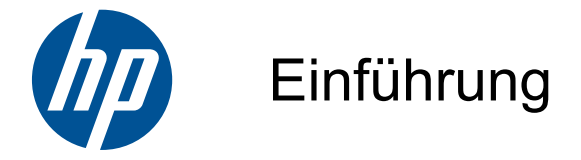

HP Mini

© Copyright 2010 Hewlett-Packard Development Company, L.P.

Microsoft und Windows sind in den USA eingetragene Marken der Microsoft Corporation. Das SD Logo ist eine Marke ihres Inhabers.

HP haftet nicht für technische oder redaktionelle Fehler oder Auslassungen in diesem Dokument. Ferner übernimmt sie keine Haftung für Schäden, die direkt oder indirekt auf die Bereitstellung, Leistung und Nutzung dieses Materials zurückzuführen sind. HP haftet – ausgenommen für die Verletzung des Lebens, des Körpers, der Gesundheit oder nach dem Produkthaftungsgesetz – nicht für Schäden, die fahrlässig von HP, einem gesetzlichen Vertreter oder einem Erfüllungsgehilfen verursacht wurden. Die Haftung für grobe Fahrlässigkeit und Vorsatz bleibt hiervon unberührt.

Inhaltliche Änderungen dieses Dokuments behalten wir uns ohne Ankündigung vor. Die Informationen in dieser Veröffentlichung werden ohne Gewähr für ihre Richtigkeit zur Verfügung gestellt. Insbesondere enthalten diese Informationen keinerlei zugesicherte Eigenschaften. Alle sich aus der Verwendung dieser Informationen ergebenden Risiken trägt der Benutzer.

Die Garantien für HP Produkte und Services werden ausschließlich in der zum Produkt bzw. Service gehörigen Garantieerklärung beschrieben. Aus dem vorliegenden Dokument sind keine weiterreichenden Garantieansprüche abzuleiten.

Zweite Ausgabe: August 2010

Teilenummer des Dokuments: 616943-042

#### **Produkthinweis**

In diesem Handbuch werden die Funktionen beschrieben, die von den meisten Modellen unterstützt werden. Einige Funktionen sind auf Ihrem Computer möglicherweise nicht verfügbar.

#### **Bestimmungen zur Verwendung der Software**

Durch Installieren, Kopieren, Herunterladen oder anderweitiges Verwenden der auf diesem Computer vorinstallierten Softwareprodukte erkennen Sie die Bestimmungen des HP Lizenzvertrags für Endbenutzer (EULA) an. Wenn Sie diese Lizenzbestimmungen nicht akzeptieren, müssen Sie das unbenutzte Produkt (Hardware und Software) innerhalb von 14 Tagen zurückgeben und können als einzigen Anspruch die Rückerstattung des Kaufpreises fordern. Die Rückerstattung unterliegt den entsprechenden Richtlinien des Verkäufers.

Wenn Sie weitere Informationen bzw. eine volle Erstattung des Kaufpreises für den Computer wünschen, setzen Sie sich mit Ihrer lokalen Verkaufsstelle (dem Verkäufer) in Verbindung.

### **Sicherheitshinweis**

**VORSICHT!** Um eventuelle Verbrennungen oder eine Überhitzung des Computers zu vermeiden, stellen Sie den Computer nicht direkt auf Ihren Schoß, und blockieren Sie die Lüftungsschlitze nicht. Verwenden Sie den Computer nur auf einer festen, ebenen Oberfläche. Vermeiden Sie die Blockierung der Luftzirkulation durch andere feste Objekte, wie beispielsweise einen in unmittelbarer Nähe aufgestellten Drucker, oder durch weiche Objekte, wie Kissen, Teppiche oder Kleidung. Das Netzteil sollte außerdem während des Betriebs nicht in Kontakt mit der Haut oder weichen Oberflächen, wie Kissen, Teppichen oder Kleidung, kommen. Der Computer und das Netzteil entsprechen den Temperaturgrenzwerten für dem Benutzer zugängliche Oberflächen, die durch den internationalen Standard für die Sicherheit von Einrichtungen der Informationstechnologie (IEC 60950) definiert sind.

# **Inhaltsverzeichnis**

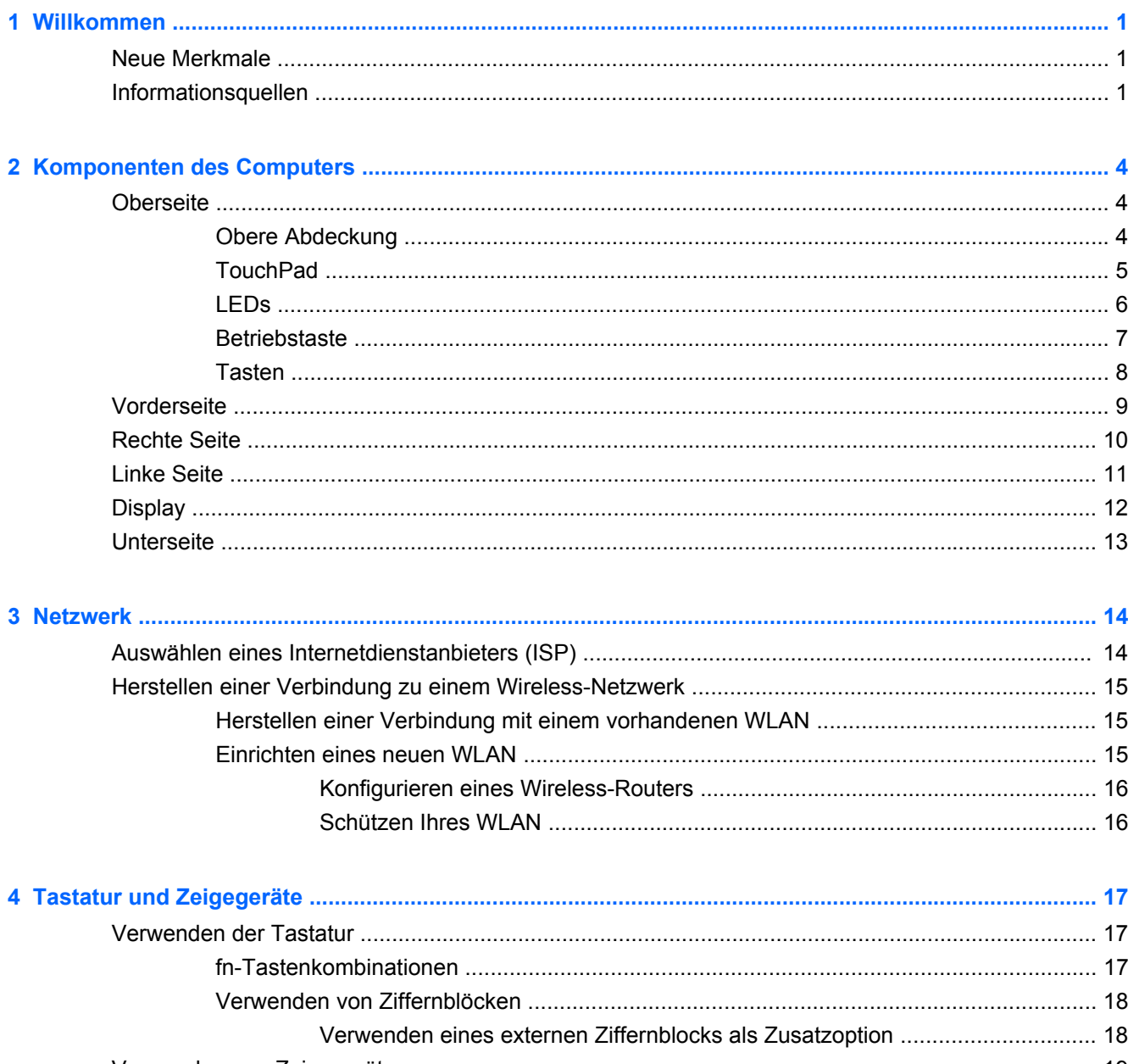

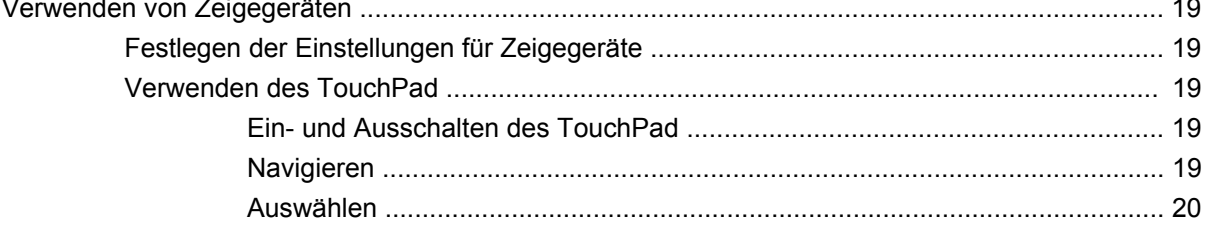

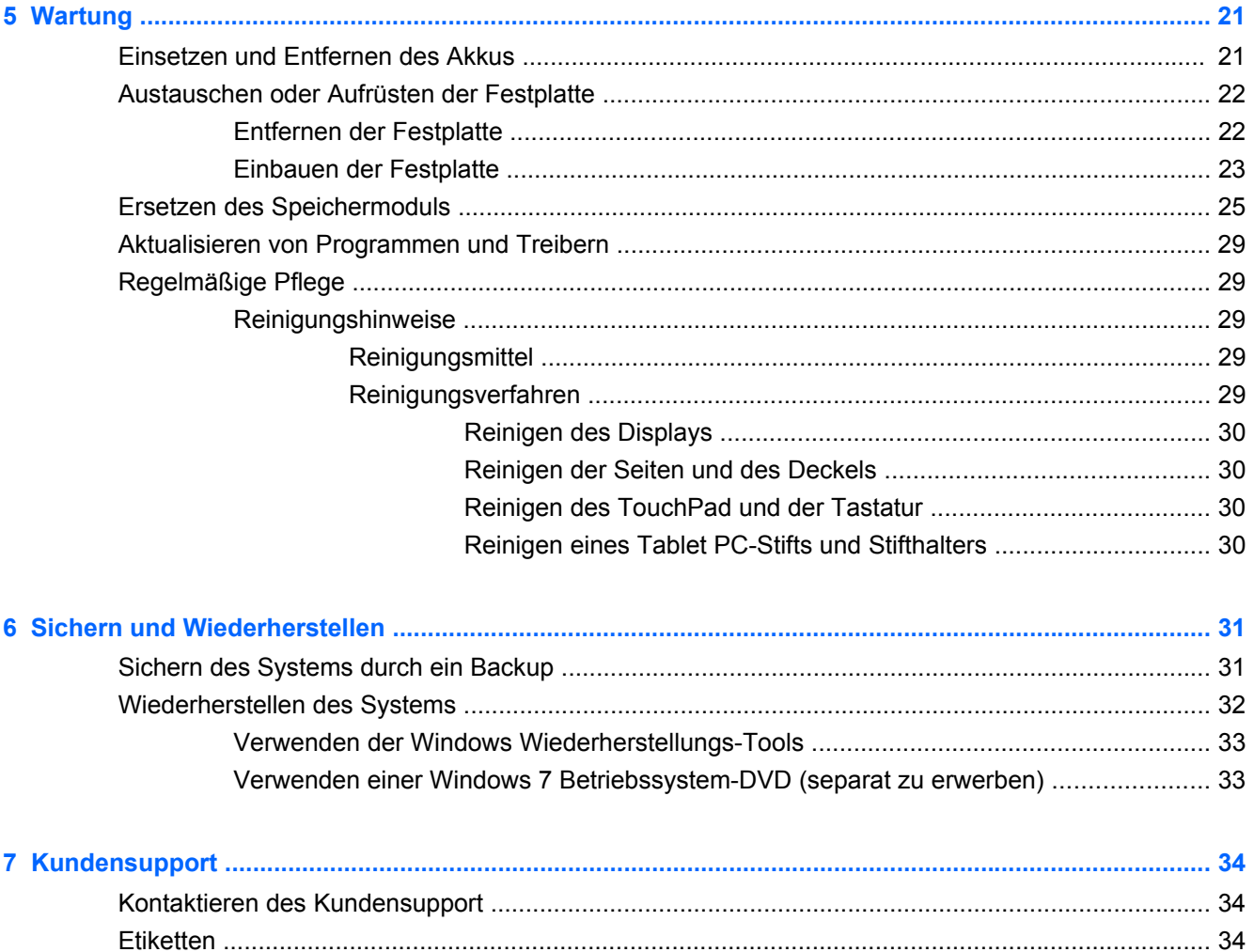

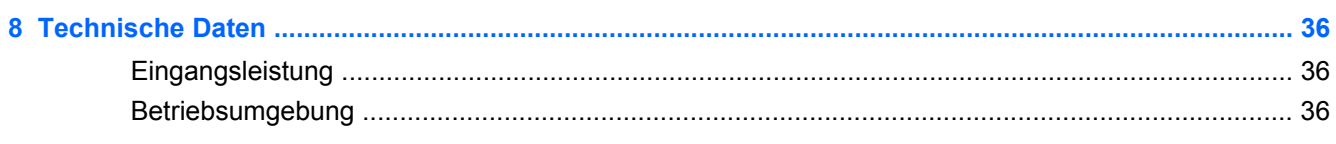

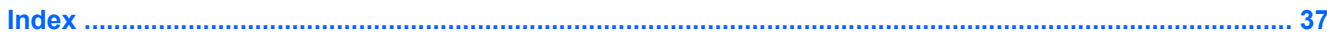

# <span id="page-6-0"></span>**1 Willkommen**

- **Neue Merkmale**
- **Informationsquellen**

Nach dem Einrichten und Registrieren des Computers müssen Sie die folgenden wichtigen Schritte ausführen:

- **Herstellen einer Verbindung zum Internet** Richten Sie Ihr Netzwerk (LAN oder Wireless-LAN) ein, damit Sie eine Verbindung zum Internet herstellen können. Weitere Informationen finden Sie unter ["Netzwerk" auf Seite 14](#page-19-0).
- **Aktualisieren Ihrer Antivirensoftware** Schützen Sie Ihren Computer vor Schäden, die durch Viren verursacht werden. Die Software ist auf dem Computer vorinstalliert. Sie umfasst kostenlose Updates für eine begrenzte Zeit. Weitere Informationen finden Sie im HP Notebook Referenzhandbuch. Informationen zum Zugriff auf dieses Handbuch finden Sie unter "Informationsquellen" auf Seite 1.
- **Ermitteln der Komponenten und Merkmale des Computers** Informieren Sie sich über die Merkmale Ihres Computers. Weitere Informationen finden Sie unter ["Komponenten des](#page-9-0) [Computers" auf Seite 4](#page-9-0) und ["Tastatur und Zeigegeräte" auf Seite 17](#page-22-0).
- **Erstellen von System-Image-Discs** Treffen Sie Vorbereitungen, um das Betriebssystem und die Software bei Systemfehlern oder Instabilität in den Auslieferungszustand zurückzusetzen. Anleitungen hierzu finden Sie unter ["Sichern und Wiederherstellen" auf Seite 31](#page-36-0).
- **Ermitteln installierter Software** Zeigen Sie eine Liste der bereits auf dem Computer vorinstallierten Software an. Wählen Sie **Start > Alle Programme**. Nähere Informationen zum Verwenden der im Lieferumfang enthaltenen Software finden Sie in den Anleitungen des Softwareherstellers, die in der Software oder auf der Website des Herstellers bereitgestellt werden.

## **Neue Merkmale**

Bei der Entwicklung der spritzwassergeschützten Tastatur und des robusten Kunststoffgehäuses wurde besonderes Augenmerk auf die Benutzung durch Computereinsteiger gelegt.

## **Informationsquellen**

Im Lieferumfang des Computers sind verschiedene Informationsquellen enthalten, die Ihnen bei der Ausführung verschiedener Aufgaben helfen.

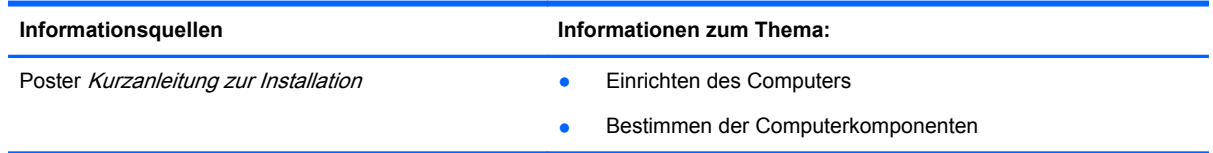

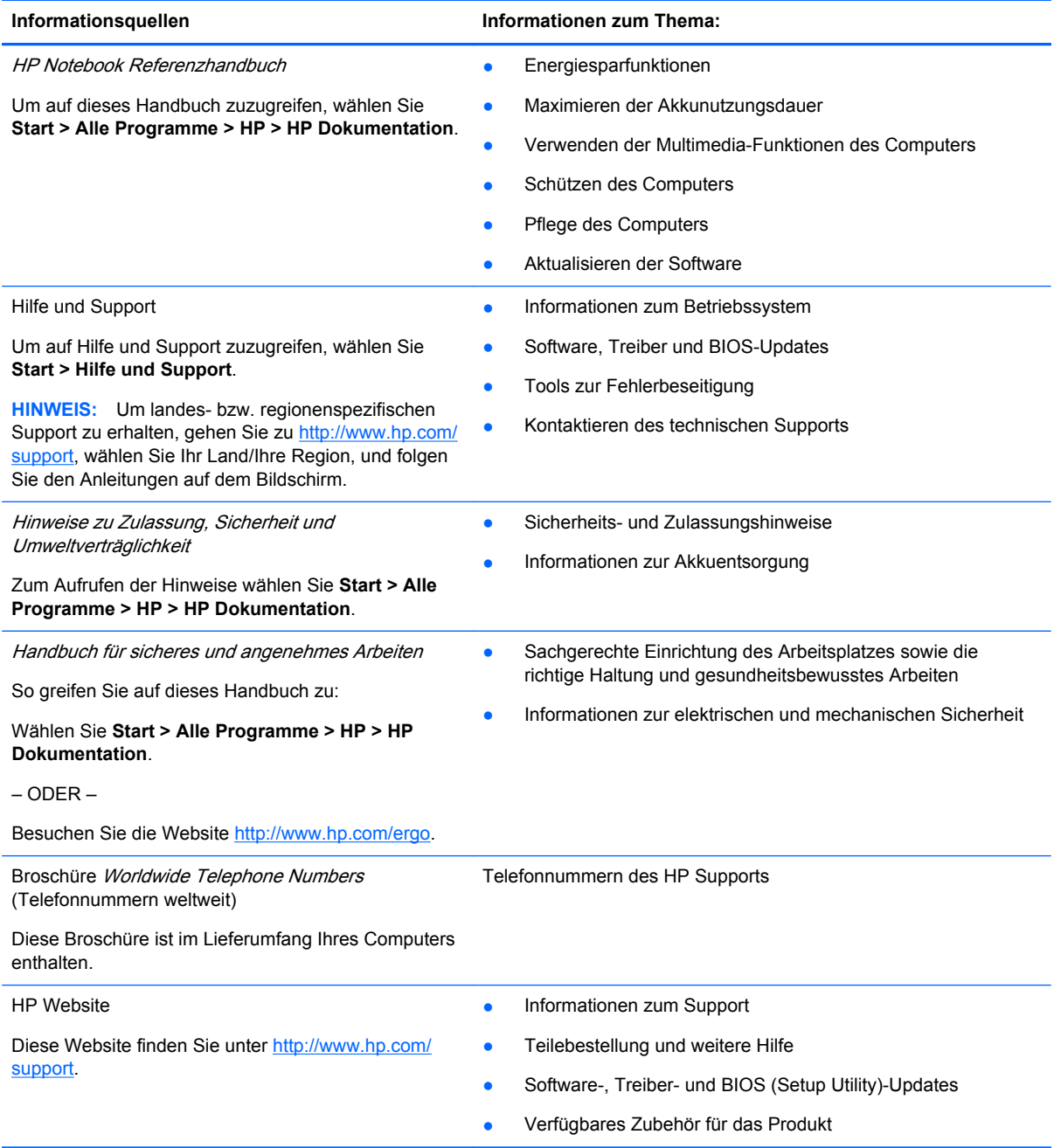

Informationsquellen **Informationen zum Thema:** 

Herstellergarantie\*

Informationen zur Garantie

So rufen Sie die Garantieinformationen auf:

Wählen Sie **Start > Alle Programme > HP > HP Dokumentation**.

– ODER –

Besuchen Sie die Website [http://www.hp.com/go/](http://www.hp.com/go/orderdocuments) [orderdocuments.](http://www.hp.com/go/orderdocuments)

#### **\*Erklärung zur Herstellergarantie**

Sie finden die Angaben zur ausdrücklich für Ihr Produkt gewährten HP Herstellergarantie in den elektronischen Handbüchern auf Ihrem Computer und/oder auf der mitgelieferten CD/DVD. Für einige Länder/Regionen ist eine gedruckte Version der HP Herstellergarantie im Lieferumfang enthalten. In Ländern/Regionen, in denen die Garantie nicht in gedruckter Form bereitgestellt wird, können Sie eine gedruckte Kopie über<http://www.hp.com/go/orderdocuments> anfordern, oder Sie schreiben an:

- **Nordamerika**: Hewlett-Packard, MS POD, 11311 Chinden Blvd, Boise, ID 83714, USA
- **Europa, Naher Osten, Afrika**: Hewlett-Packard, POD, Via G. Di Vittorio, 9, 20063, Cernusco s/Naviglio (MI), Italien
- **Asien/Pazifik**: Hewlett-Packard, POD, P.O. Box 200, Alexandra Post Office, Singapur 911507

Bitte geben Sie Ihre Produktnummer, den Garantiezeitraum (auf dem Etikett mit der Seriennummer), Ihren Namen und Ihre Anschrift an.

**HINWEIS:** Dieses Produkt ist ein Lern-Tool und kein Spiel. Benutzer, die jünger als 10 Jahre sind, sollten bei der Verwendung des Computers von einem Erwachsenen beaufsichtigt werden. Dies gilt im Besonderen für den sicheren und ordnungsgemäßen Umgang mit der Stromversorgung, dem Akku und dem Netzkabel.

# <span id="page-9-0"></span>**2 Komponenten des Computers**

- Oberseite
- **[Vorderseite](#page-14-0)**
- [Rechte Seite](#page-15-0)
- **[Linke Seite](#page-16-0)**
- **[Display](#page-17-0)**
- **[Unterseite](#page-18-0)**

## **Oberseite**

### **Obere Abdeckung**

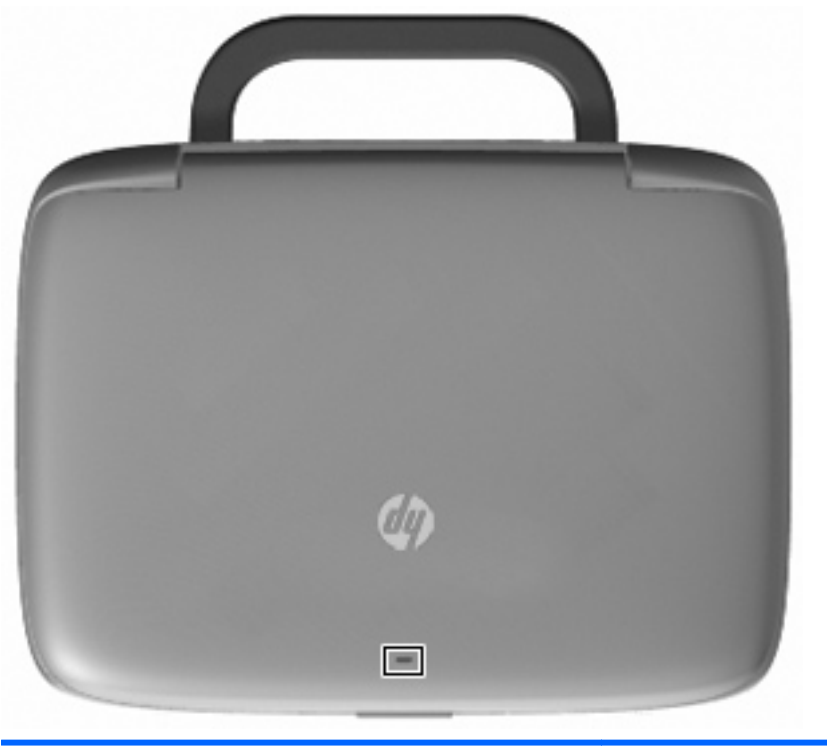

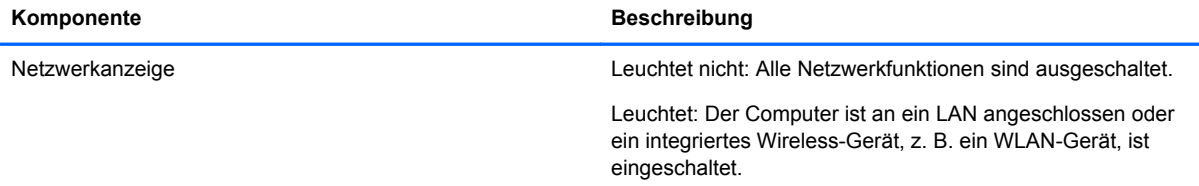

### <span id="page-10-0"></span>**TouchPad**

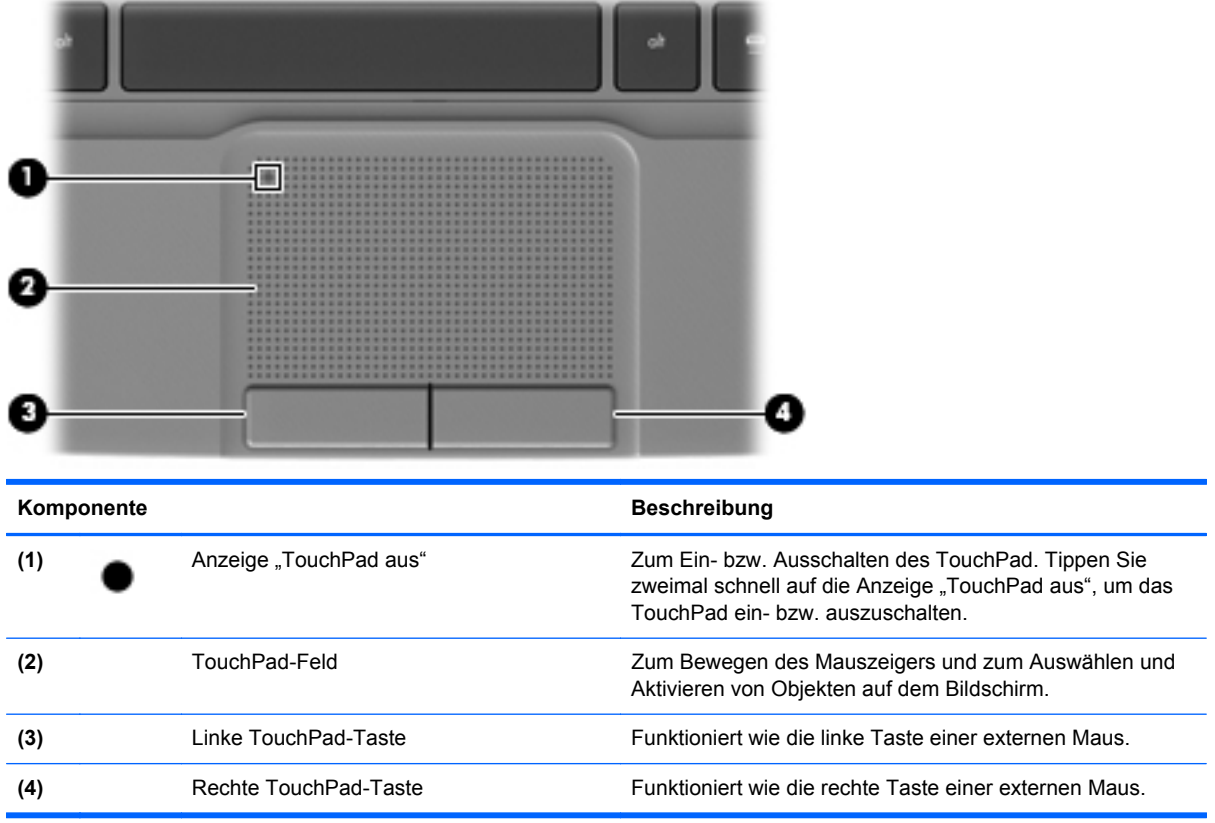

### <span id="page-11-0"></span>**LEDs**

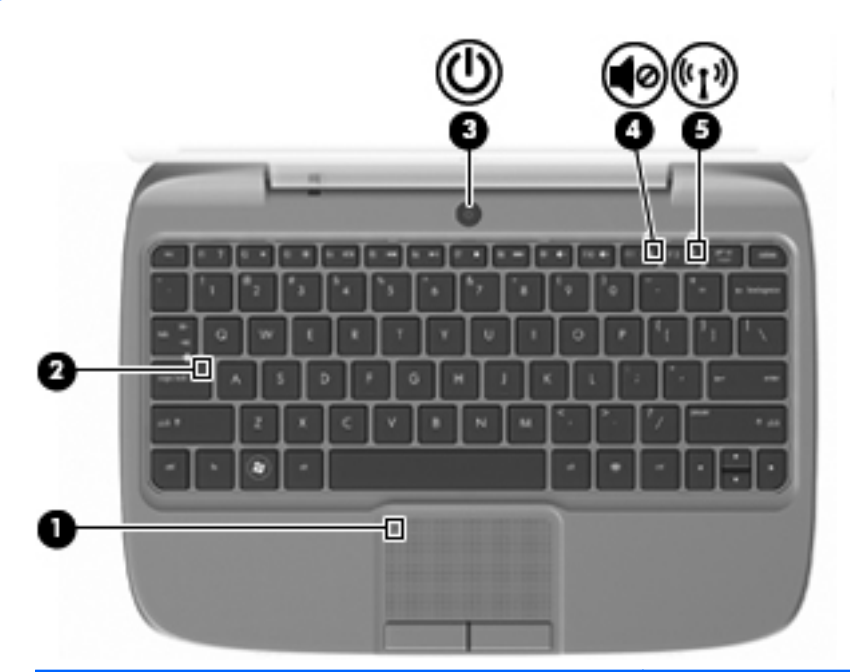

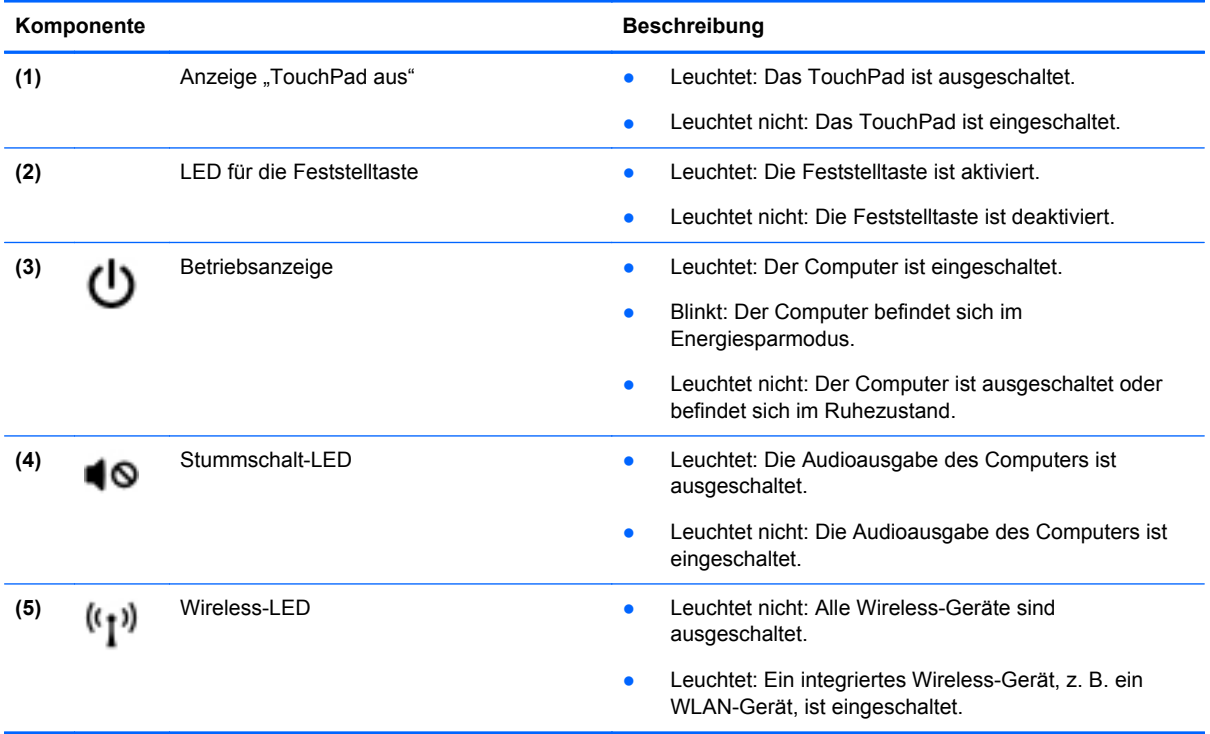

### <span id="page-12-0"></span>**Betriebstaste**

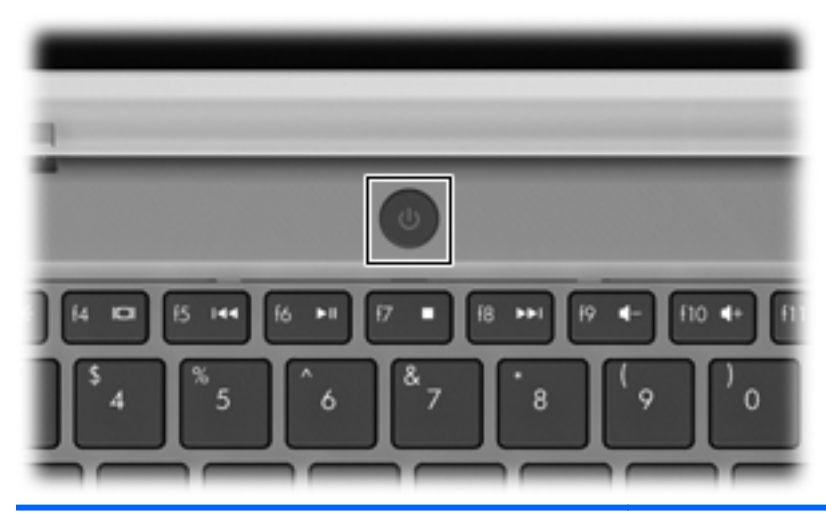

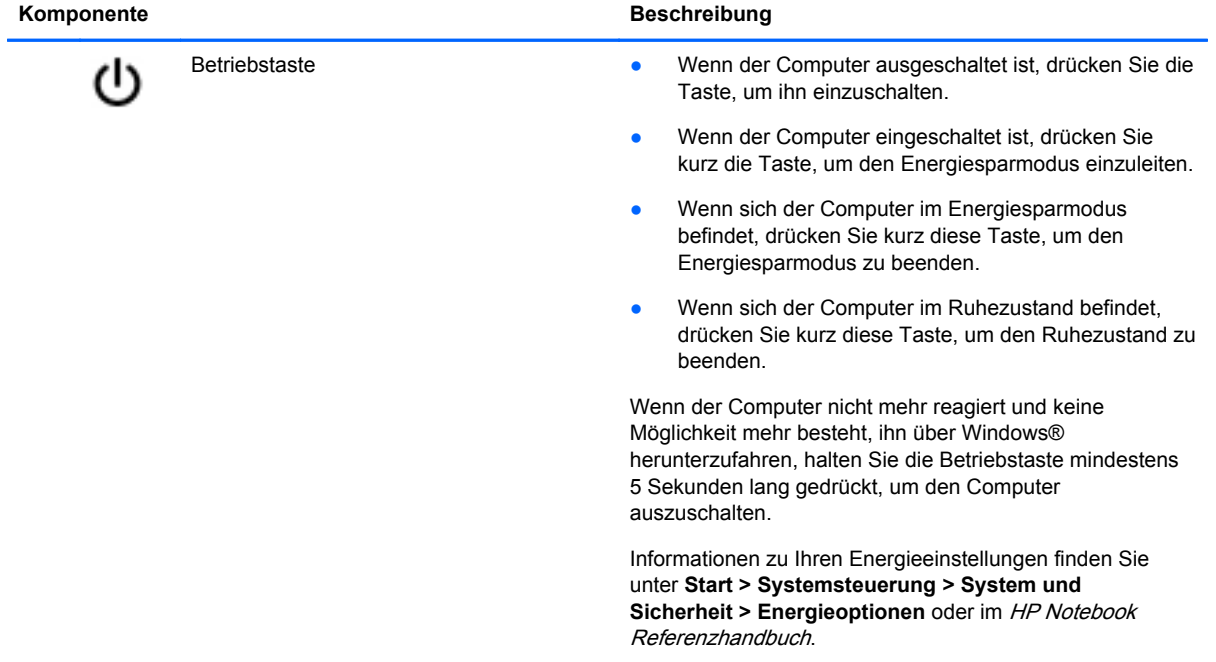

### <span id="page-13-0"></span>**Tasten**

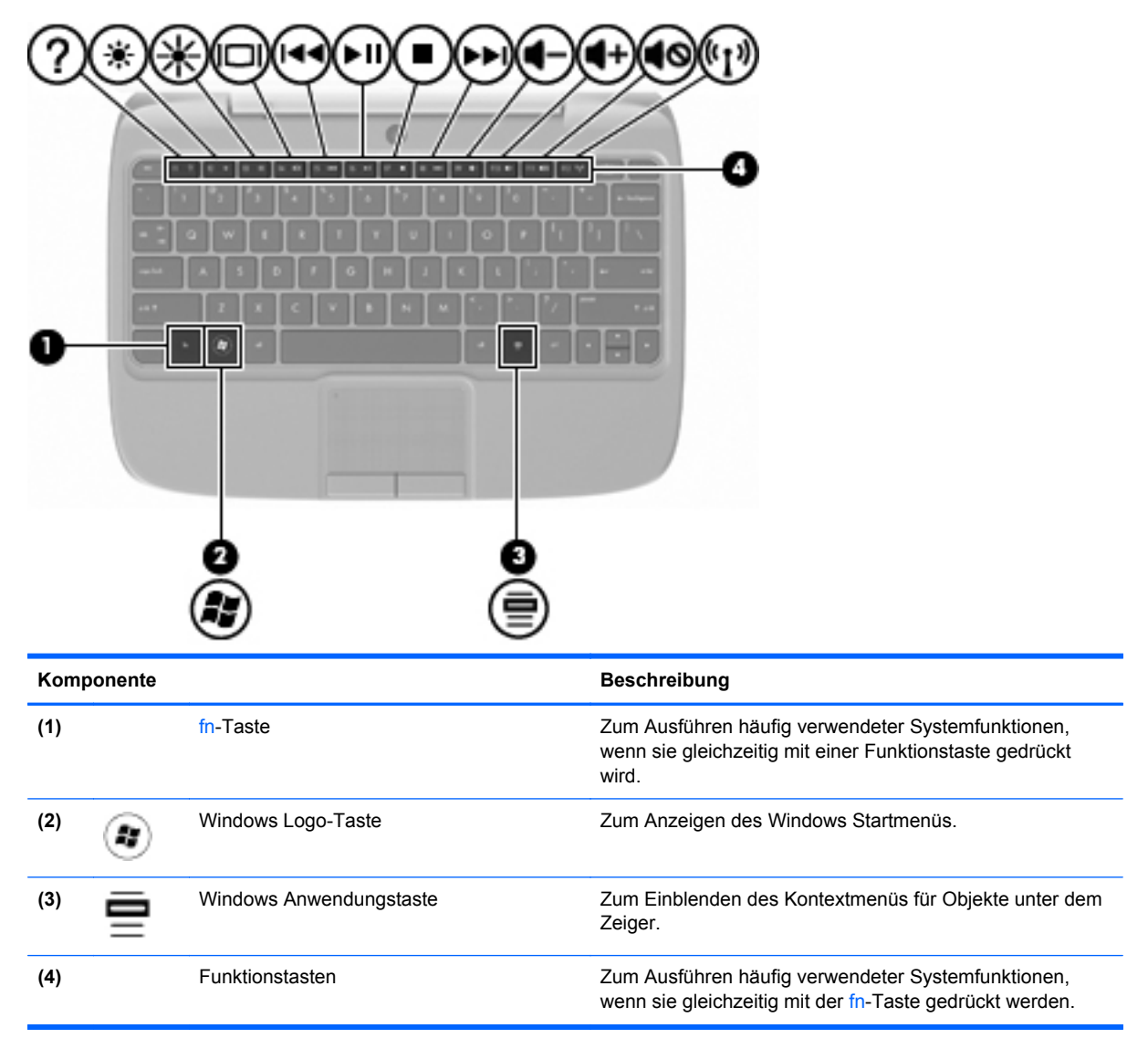

## <span id="page-14-0"></span>**Vorderseite**

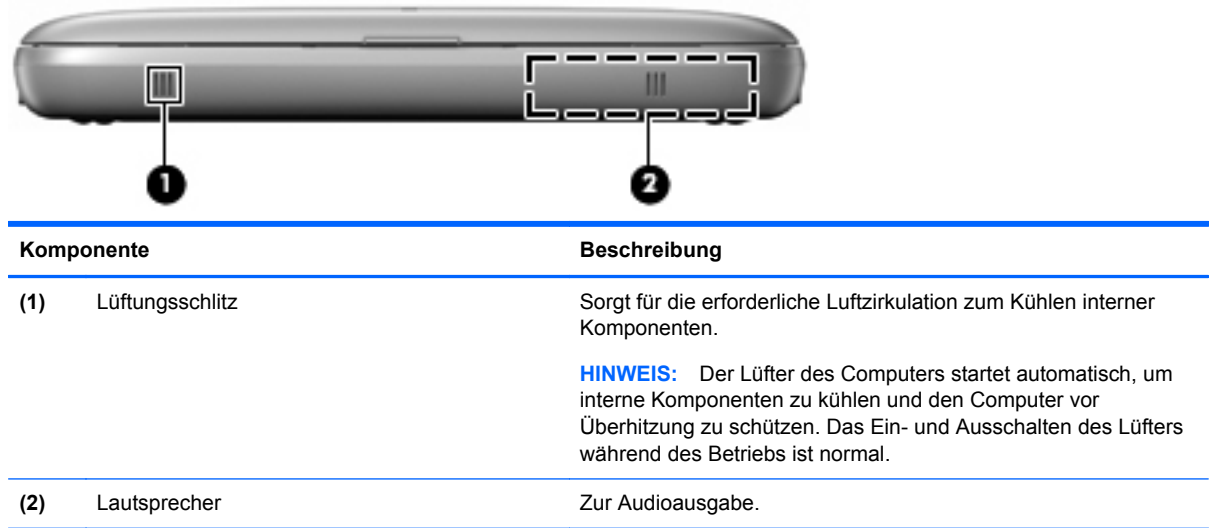

## <span id="page-15-0"></span>**Rechte Seite**

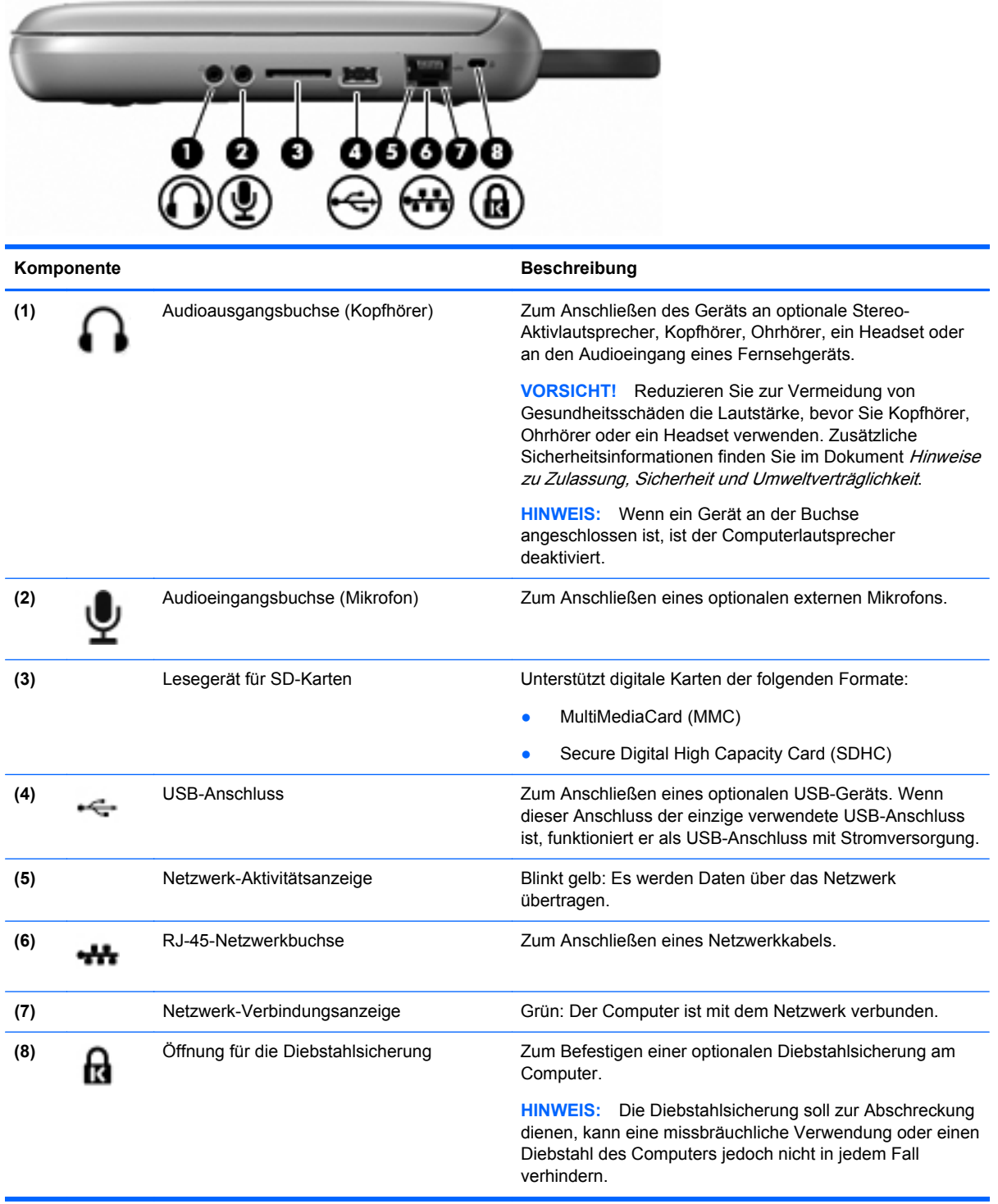

## <span id="page-16-0"></span>**Linke Seite**

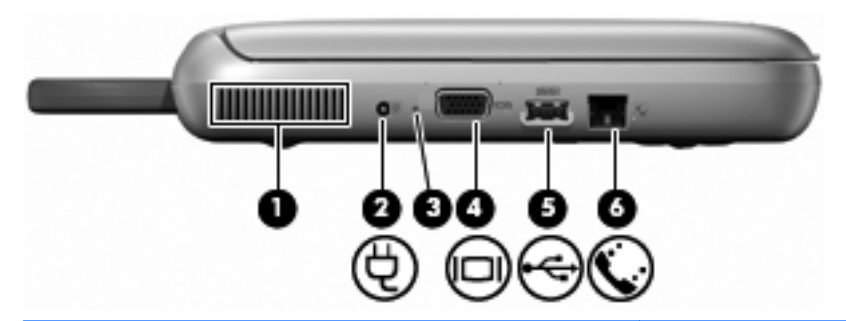

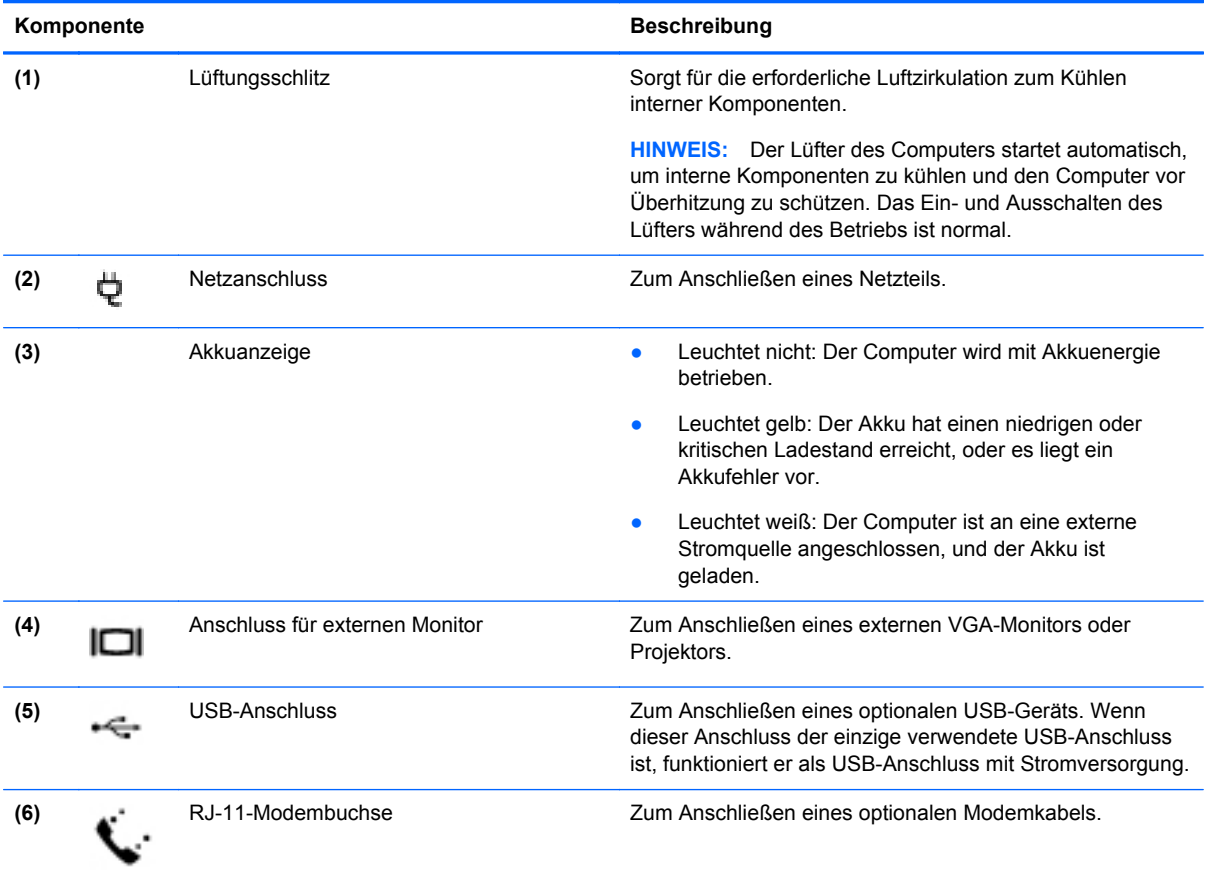

## <span id="page-17-0"></span>**Display**

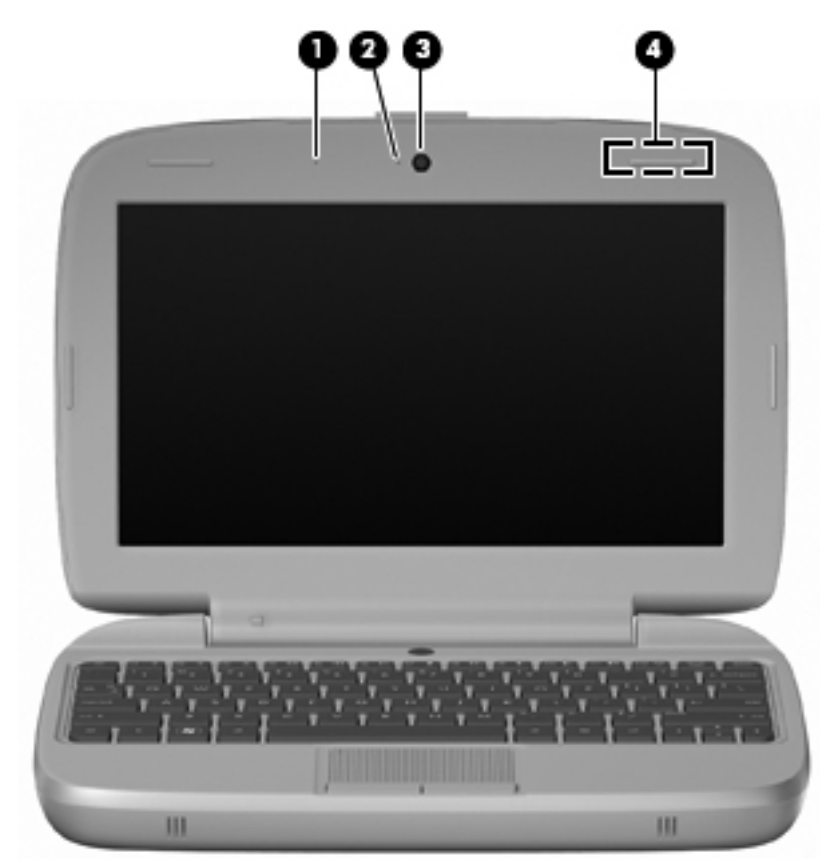

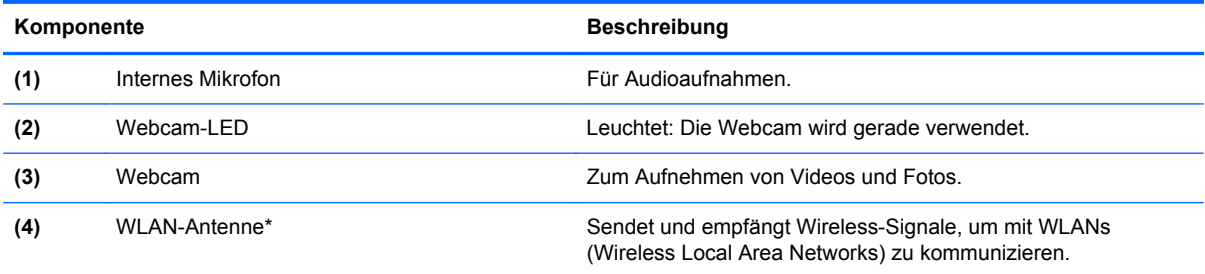

\*Die Antenne ist außen am Computer nicht sichtbar. Achten Sie im Sinne einer optimalen Übertragung darauf, dass sich keine Gegenstände in unmittelbarer Umgebung der Antenne befinden. Zulassungshinweise für Wireless-Geräte finden Sie im Dokument Hinweise zu Zulassung, Sicherheit und Umweltverträglichkeit im entsprechenden Abschnitt für Ihr Land bzw. Ihre Region. Zum Aufrufen der Hinweise wählen Sie **Start > Alle Programme > HP > HP Dokumentation**.

## <span id="page-18-0"></span>**Unterseite**

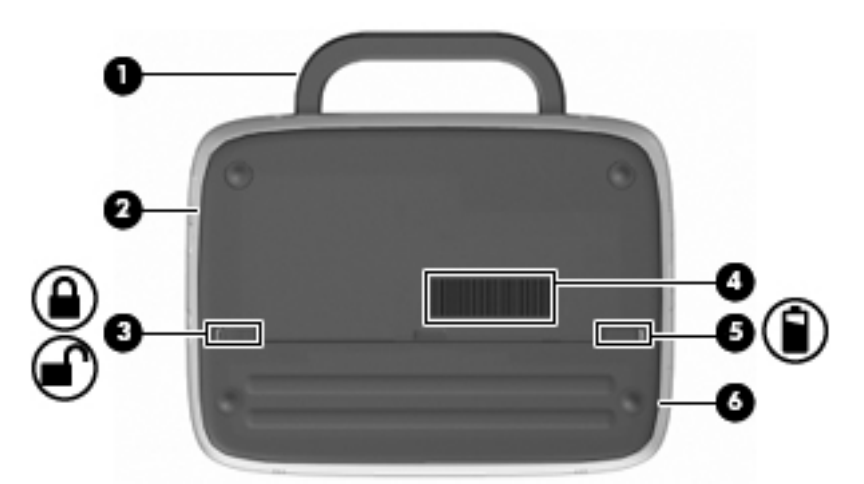

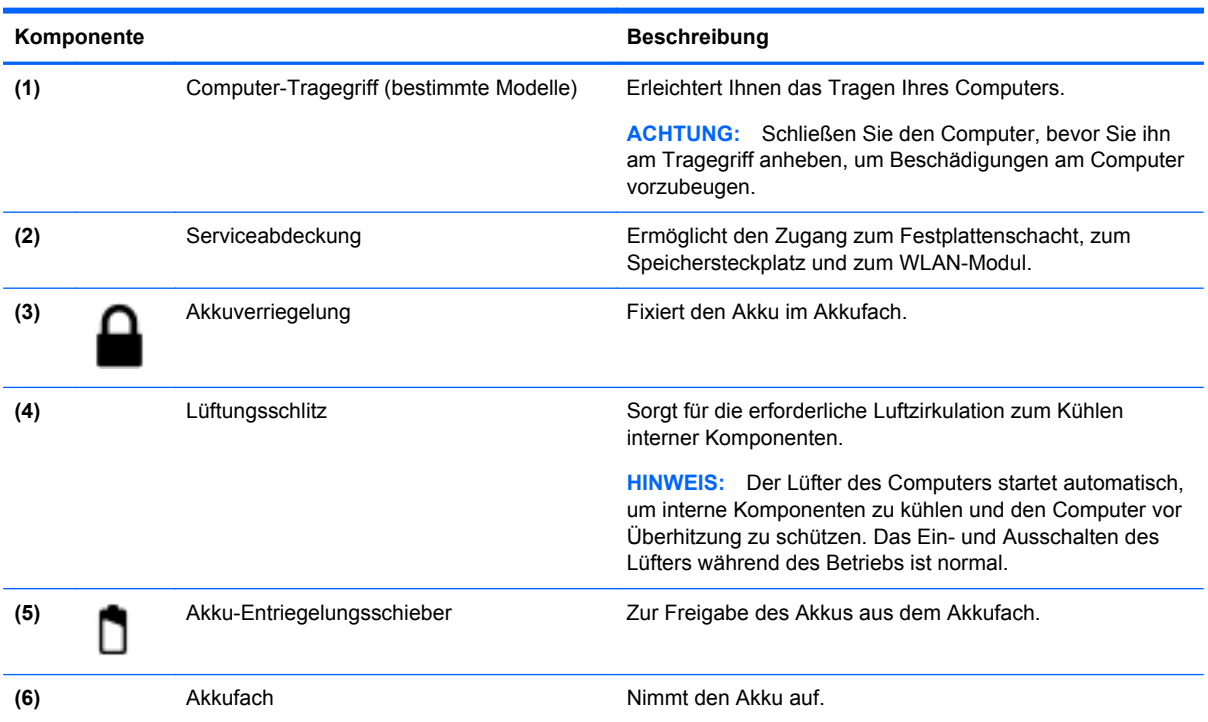

## <span id="page-19-0"></span>**3 Netzwerk**

- Auswählen eines Internetdienstanbieters (ISP)
- [Herstellen einer Verbindung zu einem Wireless-Netzwerk](#page-20-0)
- **HINWEIS:** Die für das Internet benötigten Hardware- und Softwarefunktionen sind je nach Computermodell und Standort unterschiedlich.

Ihr Computer unterstützt mindestens eine der folgenden Arten des Internetzugangs:

- Wireless Wählen Sie dieses Verfahren, wenn Sie das Internet ohne Kabelanschluss nutzen möchten. Siehe ["Herstellen einer Verbindung mit einem vorhandenen WLAN" auf Seite 15](#page-20-0) oder ["Einrichten eines neuen WLAN" auf Seite 15](#page-20-0).
- LAN Sie können über eine LAN-Verbindung auf das Internet zugreifen. Informationen zum Herstellen einer LAN-Verbindung finden Sie im HP Notebook Referenzhandbuch.

## **Auswählen eines Internetdienstanbieters (ISP)**

Bevor Sie eine Verbindung zum Internet herstellen können, müssen Sie ein Konto bei einem Internetdienstanbieter einrichten. Wenden Sie sich an einen Internetdienstanbieter vor Ort, um eine Internetanbindung und ein Modem zu erwerben. Der ISP ist Ihnen beim Einrichten des Modems, beim Installieren eines Netzwerkkabels für den Anschluss des Wireless-Computers an das Modem und beim Testen des Internetservice behilflich.

**Form HINWEIS:** Der ISP gibt Ihnen eine Benutzer-ID und ein Kennwort für den Internetzugang. Notieren Sie diese Informationen, und bewahren Sie sie an einem sicheren Ort auf.

Die nachstehend aufgeführten Funktionen erleichtern das Einrichten eines neuen Internetkontos bzw. das Konfigurieren des Computers, um ein vorhandenes Konto verwenden zu können.

- **Symbole von Internetdienstanbietern (an bestimmten Standorten verfügbar)** Diese Symbole werden entweder einzeln auf dem Windows Desktop angezeigt oder in einem Desktop-Ordner mit der Bezeichnung Online-Services zusammengefasst. Um ein neues Internetkonto einzurichten oder den Computer für die Nutzung eines vorhandenen Kontos zu konfigurieren, doppelklicken Sie auf ein Symbol, und folgen Sie dann den Anleitungen auf dem Bildschirm.
- **Windows Assistent für die Verbindung mit dem Internet** Sie können den Windows Assistent für die Verbindung mit dem Internet in den folgenden Situationen verwenden, um eine Internetverbindung herzustellen:
	- Sie haben bereits ein Konto bei einem Internetdienstanbieter.
	- Sie verfügen nicht über ein Internetkonto und möchten einen Internetdienstanbieter aus der Liste im Assistenten auswählen. (Diese Liste mit Internetdienstanbietern steht nicht in allen Regionen zur Verfügung.)
	- Sie haben einen Internetdienstanbieter gewählt, der sich nicht in der Liste befindet, und Sie haben von Ihrem Internetdienstanbieter spezifische Informationen wie eine spezifische IP-Adresse sowie POP3- und SMTP-Einstellungen erhalten.

Zugang zum Windows Assistenten für die Verbindung mit dem Internet sowie Hinweise zu seiner Verwendung erhalten Sie, indem Sie auf **Start > Hilfe und Support** klicken und anschließend Assistent für die Verbindung mit dem Internet in das Suchfeld eingeben.

**EXABUTE:** Wenn Sie vom Assistenten aufgefordert werden, die Windows Firewall zu aktivieren oder zu deaktivieren, wählen Sie die Aktivierung der Firewall aus.

## <span id="page-20-0"></span>**Herstellen einer Verbindung zu einem Wireless-Netzwerk**

Mit der Wireless-Technologie werden Daten nicht mehr über Kabel, sondern über Funkwellen übertragen. Ihr Computer ist möglicherweise mit einem oder mehreren der folgenden Wireless-Geräte ausgestattet:

- Wireless Local Area Network (WLAN)-Gerät
- HP UMTS-Modul, ein WWAN-Gerät (WWAN = Wireless Wide Area Network)
- **Bluetooth Gerät**

Weitere Informationen zur Wireless-Technologie und zum Herstellen einer Verbindung mit einem Wireless-Netzwerk finden Sie im HP Notebook Referenzhandbuch und anhand der Website-Links. Wählen Sie dazu **Start > Alle Programme > HP > HP Dokumentation**.

#### **Herstellen einer Verbindung mit einem vorhandenen WLAN**

- **1.** Schalten Sie den Computer ein.
- **2.** Stellen Sie sicher, dass das WLAN-Gerät eingeschaltet ist.
- **3.** Klicken Sie im Infobereich außen rechts in der Taskleiste auf das Netzwerksymbol.
- **4.** Wählen Sie ein Netzwerk, zu dem eine Verbindung hergestellt werden soll.
- **5.** Klicken Sie auf **Verbinden**.
- **6.** Geben Sie ggf. den Sicherheitsschlüssel ein.

#### **Einrichten eines neuen WLAN**

Benötigte Geräte:

- Ein Breitbandmodem (DSL oder Kabel) **(1)** sowie eine Hochgeschwindigkeits-Internetanbindung über einen ISP (Internet Service Provider, Dienstanbieter)
- Ein Wireless-Router (separat zu erwerben) **(2)**
- Ihr neuer wireless-fähiger Computer **(3)**
- **Form HINWEIS:** Einige Modems verfügen über einen integrierten Wireless-Router. Fragen Sie bei Ihrem Internetdienstanbieter nach, welche Art von Modem Sie haben.

Die Abbildung zeigt ein Beispiel einer kompletten WLAN-Installation mit Internetanschluss. Mit zunehmendem Netzwerkumfang können weitere wireless-fähige und kabelgebundene Computer für den Internetzugang an das Netzwerk angeschlossen werden.

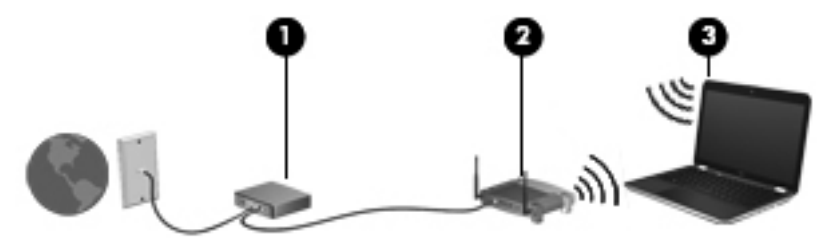

#### <span id="page-21-0"></span>**Konfigurieren eines Wireless-Routers**

Wenn Sie Hilfe beim Einrichten Ihres WLAN benötigen, ziehen Sie die Dokumentation von Ihrem Router-Hersteller oder Internetdienstanbieter zu Rate.

Das Windows Betriebssystem bietet ebenfalls Tools, die Ihnen dabei helfen, ein Wireless-Netzwerk erstmalig einzurichten. Um das Netzwerk mit den Windows Tools einzurichten, klicken Sie auf **Start > Systemsteuerung > Netzwerk und Internet > Netzwerk- und Freigabecenter > Neue Verbindung oder neues Netzwerk einrichten > Ein neues Netzwerk einrichten**. Folgen Sie anschließend den Anleitungen auf dem Bildschirm.

**EX HINWEIS:** Es wird empfohlen, Ihren neuen Wireless-Computer zuerst über das im Lieferumfang des Routers enthaltene Netzwerkkabel mit dem Router zu verbinden. Wenn der Computer erfolgreich eine Verbindung zum Internet herstellt, können Sie das Kabel abziehen und dann über Ihr Wireless-Netzwerk auf das Internet zugreifen.

#### **Schützen Ihres WLAN**

Wenn Sie ein WLAN einrichten oder auf ein vorhandenes WLAN zugreifen, sollten Sie immer Sicherheitsfunktionen aktivieren, um Ihr Netzwerk vor unberechtigtem Zugriff zu schützen.

Informationen zum Schützen Ihres WLAN finden Sie im HP Notebook Referenzhandbuch.

# <span id="page-22-0"></span>**4 Tastatur und Zeigegeräte**

- Verwenden der Tastatur
- [Verwenden von Zeigegeräten](#page-24-0)

## **Verwenden der Tastatur**

### **fn-Tastenkombinationen**

Eine fn-Tastenkombinationen ist eine Kombination der Taste fn **(1)** mit einer der Funktionstasten **(2)**.

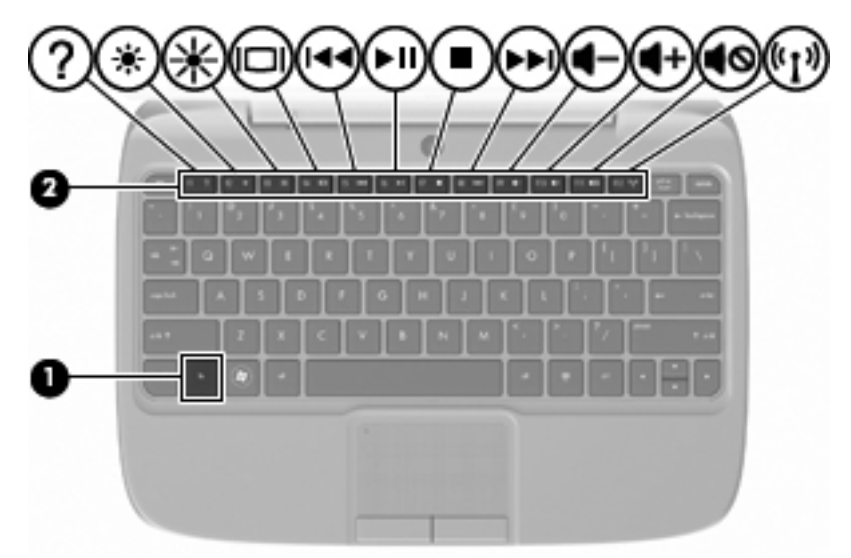

So verwenden Sie eine fn-Tastenkombination:

**▲** Drücken Sie kurz die fn-Taste, dann kurz die zweite Taste der Kombination.

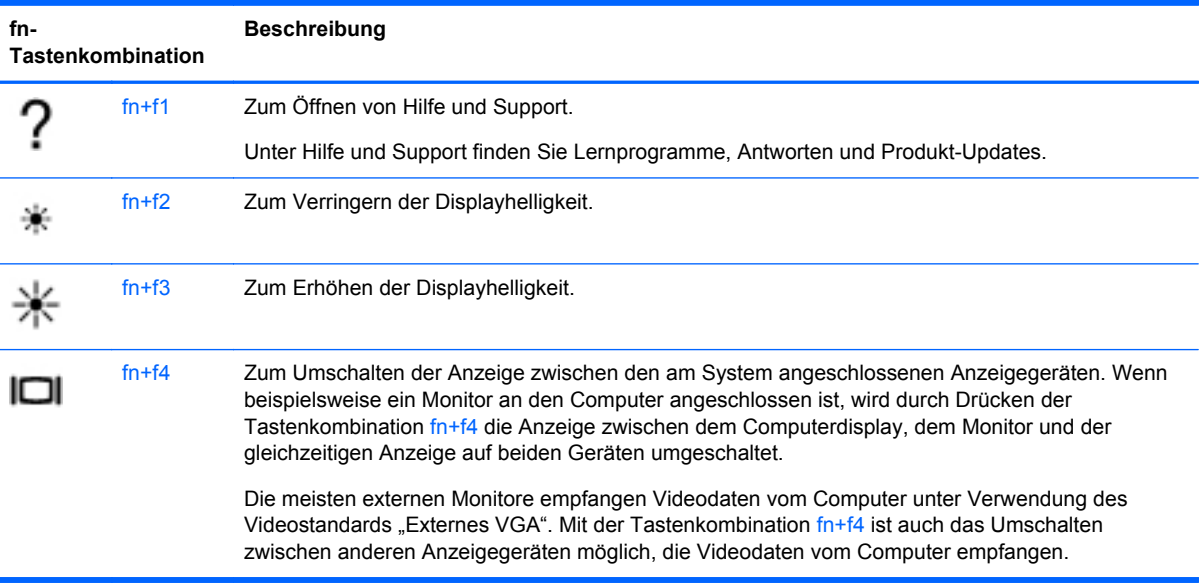

<span id="page-23-0"></span>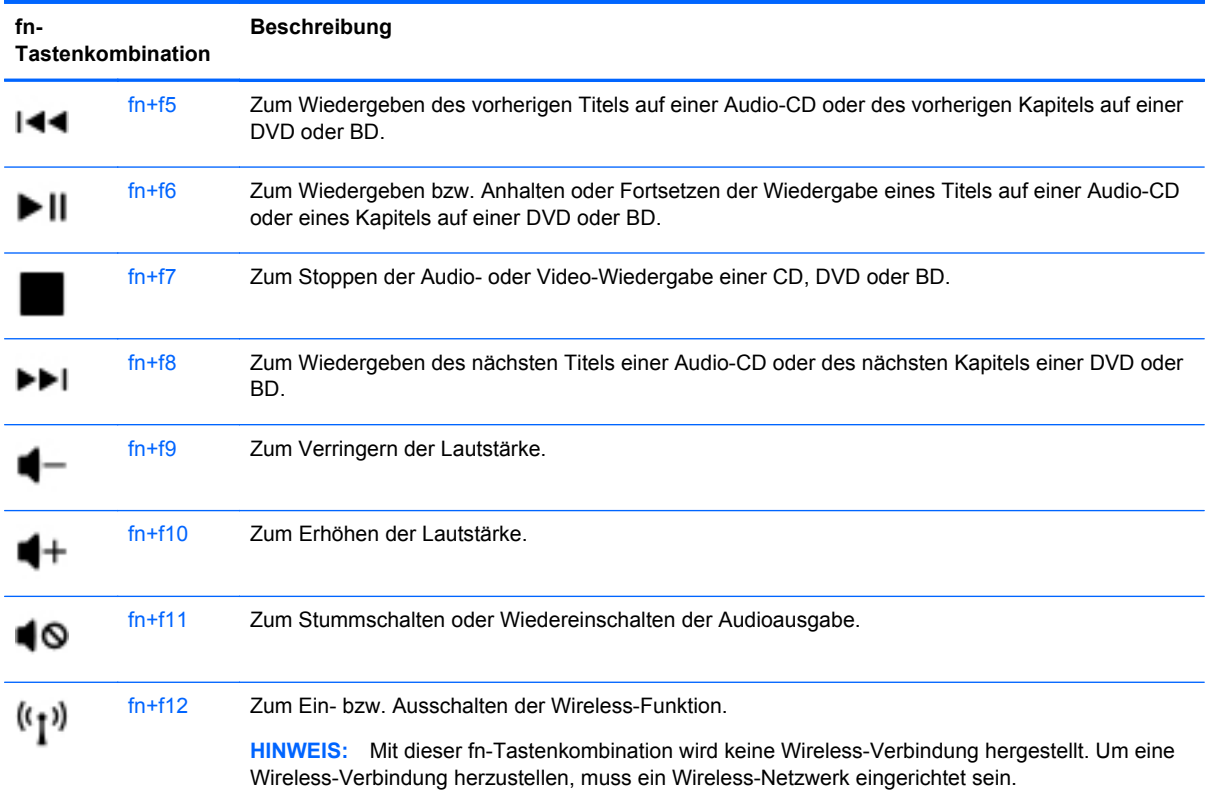

### **Verwenden von Ziffernblöcken**

Er unterstützt einen optionalen externen Ziffernblock oder eine optionale externe Tastatur mit einem Ziffernblock.

#### **Verwenden eines externen Ziffernblocks als Zusatzoption**

Bei einem Großteil der externen Ziffernblöcke hängt die Funktion der Tasten davon ab, ob der num-Modus aktiviert ist. Zum Beispiel:

- Wenn der num-Modus aktiviert ist, werden über die meisten Ziffernblocktasten Zahlen eingegeben.
- Wenn der num-Modus deaktiviert ist, funktionieren die meisten Ziffernblocktasten wie Navigationstasten (z. B. Bild-auf und Bild-ab).

So schalten Sie den num-Modus während der Arbeit auf einem externen Ziffernblock ein bzw. aus:

**▲** Drücken Sie die num-Taste auf dem externen Ziffernblock.

## <span id="page-24-0"></span>**Verwenden von Zeigegeräten**

**HINWEIS:** Zusätzlich zu den im Lieferumfang des Computers enthaltenen Zeigegeräten können Sie eine externe USB-Maus (separat zu erwerben) verwenden, indem Sie diese an einen der USB-Anschlüsse am Computer anschließen.

### **Festlegen der Einstellungen für Zeigegeräte**

In den Maus-Einstellungen unter Windows® Betriebssystem können Sie die Einstellungen für Zeigegeräte festlegen, z. B. für Tastenkonfiguration, Doppelklickgeschwindigkeit und Zeigeroptionen.

Wählen Sie zum Ändern der Mauseigenschaften **Start > Geräte und Drucker**. Klicken Sie mit der rechten Maustaste auf das Gerät, das für Ihren Computer steht, und wählen Sie **Mauseinstellungen**.

#### **Verwenden des TouchPad**

#### **Ein- und Ausschalten des TouchPad**

Tippen Sie zweimal schnell auf die Anzeige "TouchPad aus", um das TouchPad ein- bzw. auszuschalten. Wenn die Anzeige "TouchPad aus" gelb leuchtet, ist das TouchPad ausgeschaltet.

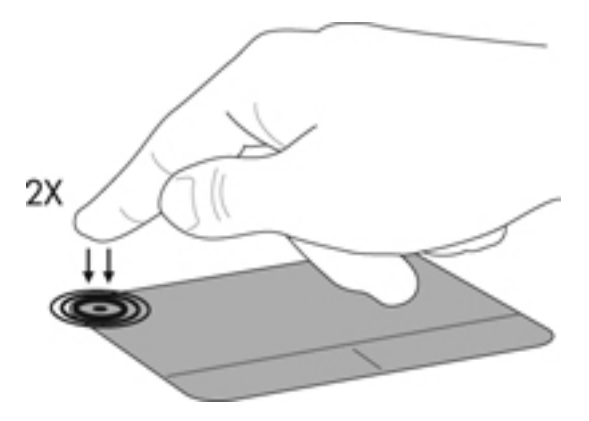

#### **Navigieren**

Um den Zeiger zu bewegen, lassen Sie einen Finger in die gewünschte Richtung über das TouchPad gleiten.

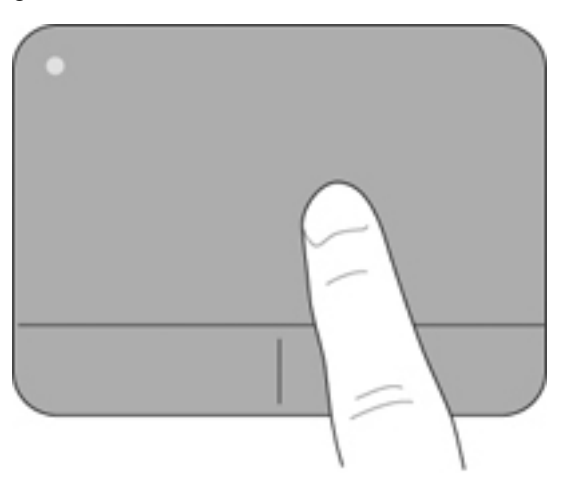

#### <span id="page-25-0"></span>**Auswählen**

Verwenden Sie die linke und rechte TouchPad-Taste genauso wie die entsprechenden Tasten einer externen Maus.

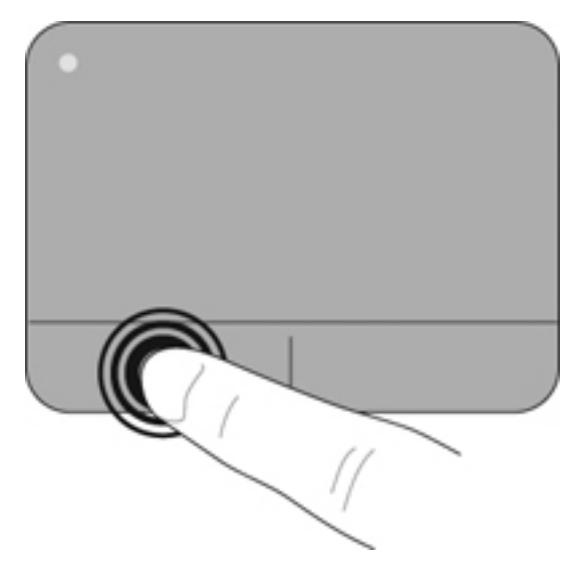

# <span id="page-26-0"></span>**5 Wartung**

- Einsetzen und Entfernen des Akkus
- [Austauschen oder Aufrüsten der Festplatte](#page-27-0)
- **[Ersetzen des Speichermoduls](#page-30-0)**
- [Aktualisieren von Programmen und Treibern](#page-34-0)
- [Regelmäßige Pflege](#page-34-0)

## **Einsetzen und Entfernen des Akkus**

**HINWEIS:** Weitere Informationen zum Verwenden des Akkus finden Sie im HP Notebook Referenzhandbuch.

So setzen Sie den Akku ein:

- **1.** Setzen Sie die Außenkante **(1)** des Akkus in das Akkufach ein.
- **2.** Drücken Sie die Innenkante **(2)** des Akkus nach unten, bis Sie den Akku einrasten hören.
- **3.** Schieben Sie die Akkuverriegelung **(3)** nach innen, um den Akku im Akkufach zu fixieren.

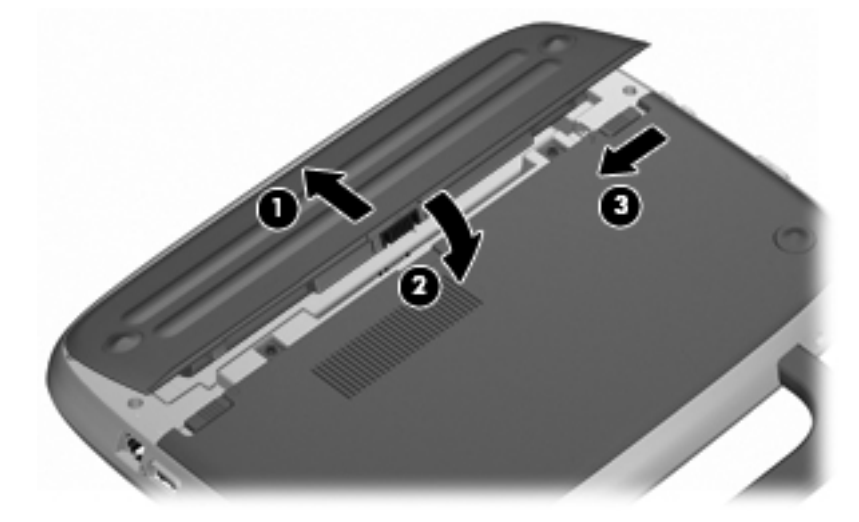

So entfernen Sie den Akku:

- **ACHTUNG:** Wenn Sie einen Akku entfernen, der die einzige Stromquelle des Computers darstellt, kann dies zu Datenverlust führen. Um Datenverluste zu vermeiden, speichern Sie Ihre Daten, und leiten Sie den Ruhezustand ein, oder schalten Sie den Computer aus, bevor Sie den Akku entfernen.
	- **1.** Schieben Sie die Akku-Verriegelung **(1)** nach außen, um die Fixierung des Akkus zu lösen.
	- **2.** Betätigen Sie den Akku-Entriegelungsschieber **(2)**, um den Akku freizugeben.

<span id="page-27-0"></span>**3.** Heben Sie die Innenkante **(3)** des Akkus an, und nehmen Sie den Akku aus dem Computer.

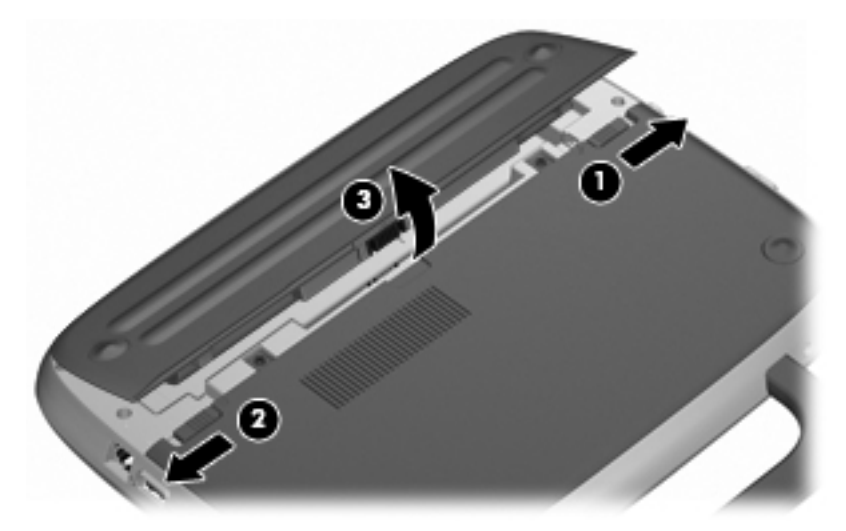

## **Austauschen oder Aufrüsten der Festplatte**

A **ACHTUNG:** So verhindern Sie Datenverluste oder ein blockiertes System:

Schalten Sie den Computer aus, bevor Sie eine Festplatte aus dem Festplattenschacht entnehmen. Entfernen Sie eine Festplatte nicht, während der Computer eingeschaltet ist oder sich im Energiesparmodus oder Ruhezustand befindet.

Wenn Sie sich nicht sicher sind, ob der Computer ausgeschaltet ist oder sich im Ruhezustand befindet, schalten Sie ihn durch Drücken der Betriebstaste ein. Fahren Sie ihn dann über das Betriebssystem herunter.

#### **Entfernen der Festplatte**

- **1.** Speichern Sie Ihre Arbeit, und fahren Sie den Computer herunter.
- **2.** Trennen Sie alle externen Geräte, die an den Computer angeschlossen sind.
- **3.** Ziehen Sie das Netzkabel aus der Steckdose, und entnehmen Sie den Akku.
- **4.** Positionieren Sie den Computer so, dass das Akkufach zu Ihnen zeigt.
- **5.** Entfernen Sie die beiden Schrauben **(1)** an der Serviceabdeckung.

<span id="page-28-0"></span>**6.** Heben Sie die Innenkante **(2)** der Abdeckung an, und ziehen Sie die Abdeckung **(3)** in Ihre Richtung.

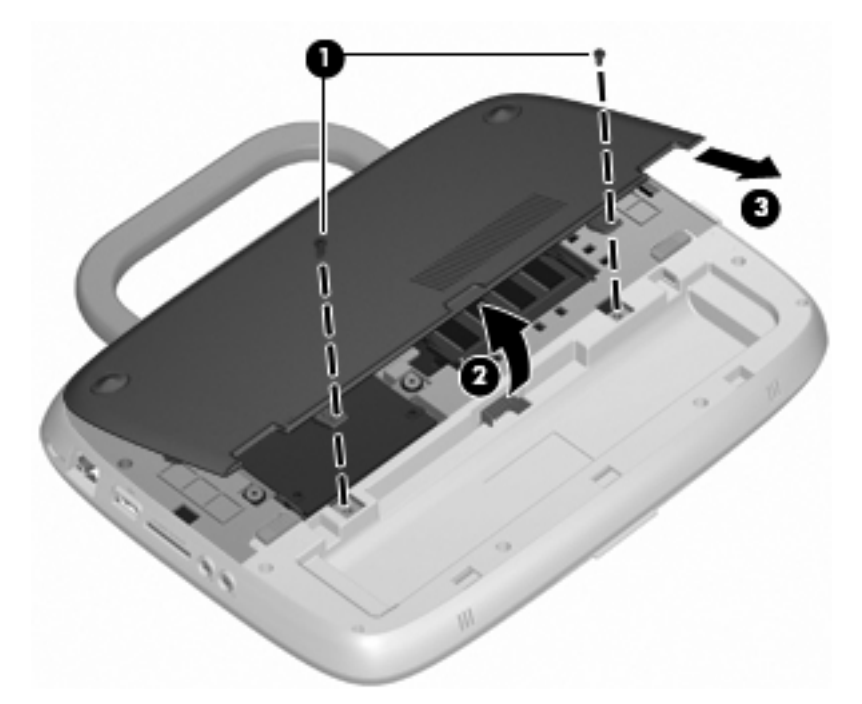

- **7.** Entfernen Sie die vier Schrauben zur Befestigung der Festplatte **(1)**.
- **8.** Ziehen Sie an der Lasche **(2)**, und heben Sie die Festplatte aus dem Festplattenschacht heraus.

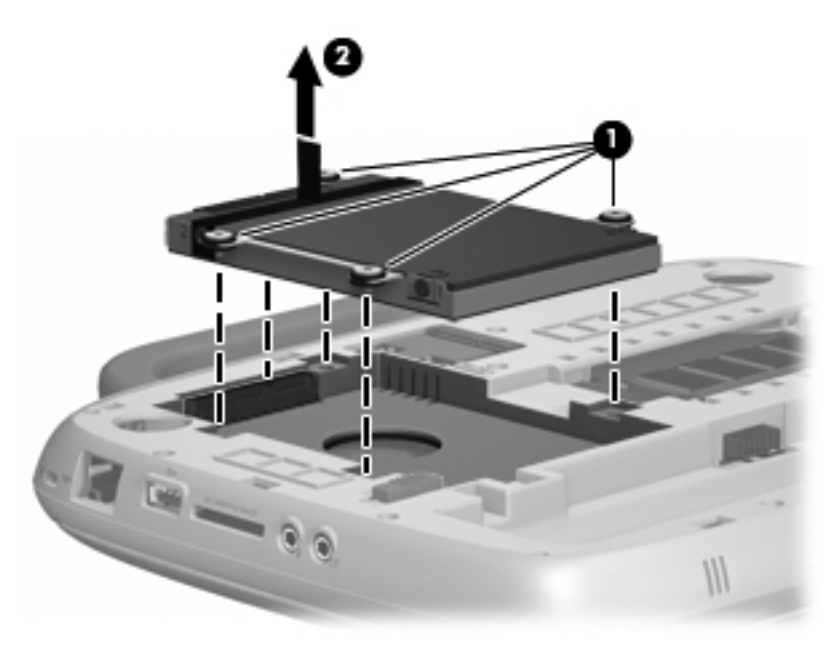

### **Einbauen der Festplatte**

**1.** Ziehen Sie an der Lasche **(1)**, und setzen Sie die Festplatte **(2)** in den Festplattenschacht ein.

**2.** Bringen Sie die vier Schrauben zur Befestigung der Festplatte **(3)** wieder an.

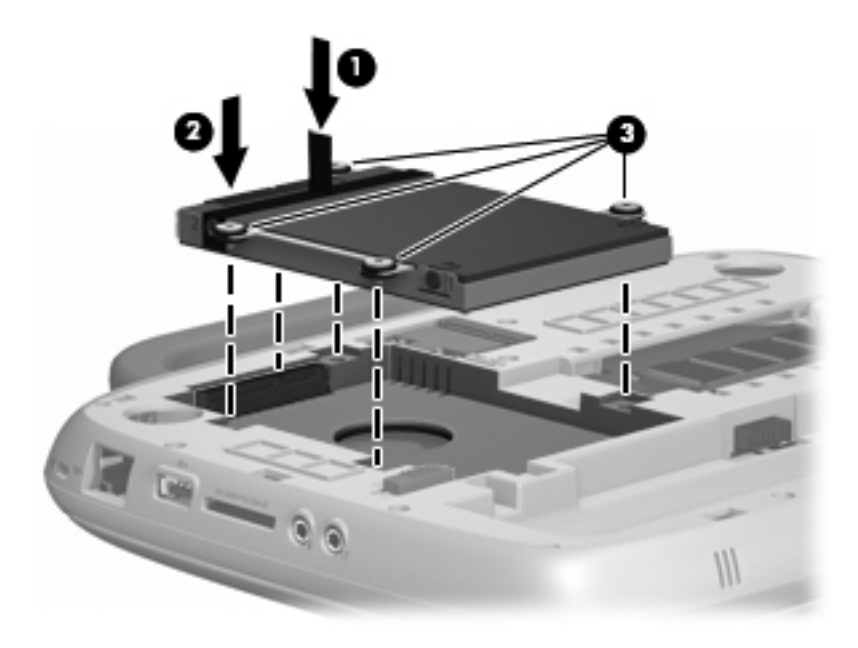

- **3.** Richten Sie die Laschen **(1)** der Serviceabdeckung an den Vertiefungen am Computer aus.
- **4.** Schließen Sie die Abdeckung **(2)**.
- **5.** Bringen Sie die beiden Schrauben **(3)** an der Serviceabdeckung wieder an.

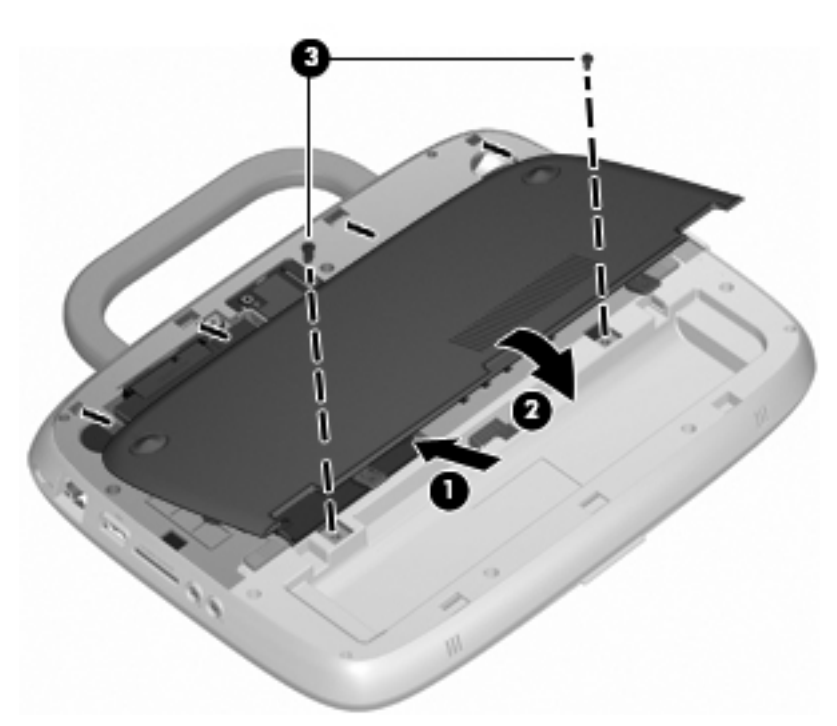

- **6.** Setzen Sie den Akku wieder ein.
- **7.** Schließen Sie die externe Stromversorgung und die Peripheriegeräte wieder an.
- **8.** Schalten Sie den Computer ein.

## <span id="page-30-0"></span>**Ersetzen des Speichermoduls**

Der Computer hat einen Speichersteckplatz, der entweder über ein 1-GB- oder ein 2-GB-Speichermodul verfügt. Wenn Ihr Computer über ein 1-GB-Modul verfügt, können Sie ein Upgrade der Speicherkapazität des Computers durchführen, indem Sie das 1-GB-Modul durch ein 2-GB-Modul ersetzen.

- **VORSICHT!** Um die Gefahr eines Stromschlags und einer Beschädigung der Geräte zu minimieren, stecken Sie das Netzkabel aus, und entnehmen Sie den Akku, bevor Sie ein Speichermodul einbauen.
- **ACHTUNG:** Elektrostatische Entladungen (ESD) können die elektronischen Bauteile beschädigen. Bevor Sie fortfahren, stellen Sie sicher, dass Sie nicht statisch aufgeladen sind, indem Sie einen geerdeten Gegenstand aus Metall berühren.

So fügen Sie ein Speichermodul hinzu oder tauschen es aus:

**ACHTUNG:** So verhindern Sie Datenverluste oder ein blockiertes System:

Fahren Sie den Computer herunter, bevor Sie Speichermodule hinzufügen oder austauschen. Entfernen Sie ein Speichermodul nicht, während der Computer eingeschaltet ist oder sich im Energiesparmodus oder Ruhezustand befindet.

Wenn Sie sich nicht sicher sind, ob der Computer ausgeschaltet ist oder sich im Ruhezustand befindet, schalten Sie ihn durch Drücken der Betriebstaste ein. Fahren Sie ihn dann über das Betriebssystem herunter.

- **1.** Speichern Sie Ihre Arbeit, und fahren Sie den Computer herunter.
- **2.** Trennen Sie alle externen Geräte, die an den Computer angeschlossen sind.
- **3.** Ziehen Sie das Netzkabel aus der Steckdose, und entnehmen Sie den Akku.
- **4.** Positionieren Sie den Computer so, dass das Akkufach zu Ihnen zeigt.
- **5.** Entfernen Sie die beiden Schrauben **(1)** an der Serviceabdeckung.

<span id="page-31-0"></span>**6.** Heben Sie die Innenkante **(2)** der Abdeckung an, und ziehen Sie die Abdeckung **(3)** in Ihre Richtung.

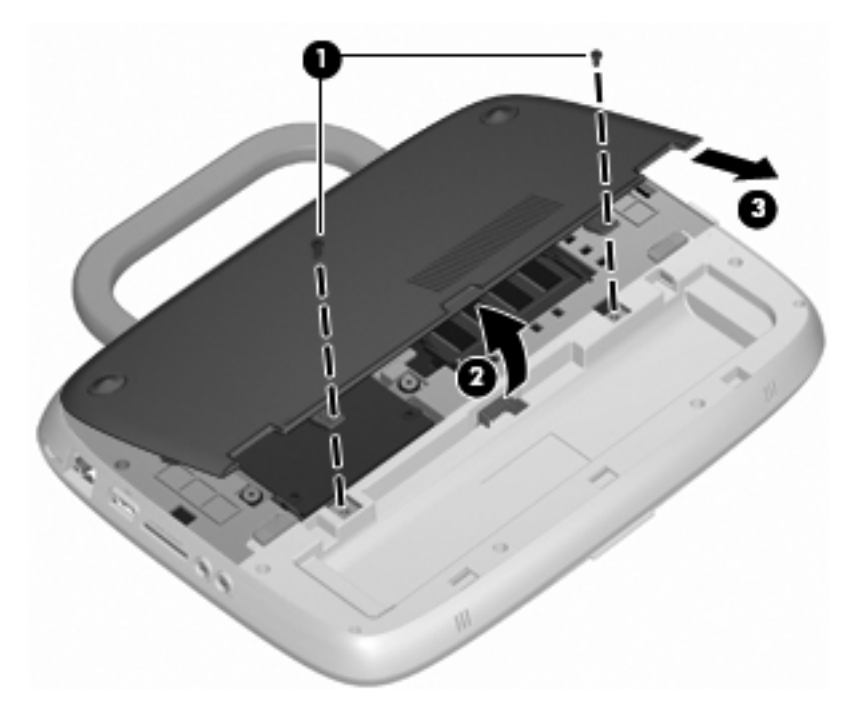

- **7.** Entfernen Sie das vorhandene Speichermodul:
	- **a.** Ziehen Sie die Arretierklammern **(1)** auf beiden Seiten des Speichermoduls nach außen. Das Speichermodul kippt nach oben.
- <span id="page-32-0"></span>**b.** Fassen Sie das Speichermodul an den Kanten **(2)**, und ziehen Sie es dann vorsichtig aus dem Speichersteckplatz.
	- **ACHTUNG:** Um eine Beschädigung des Speichermoduls zu vermeiden, fassen Sie das Modul nur an den Kanten an. Berühren Sie keinesfalls die Komponenten des Speichermoduls.

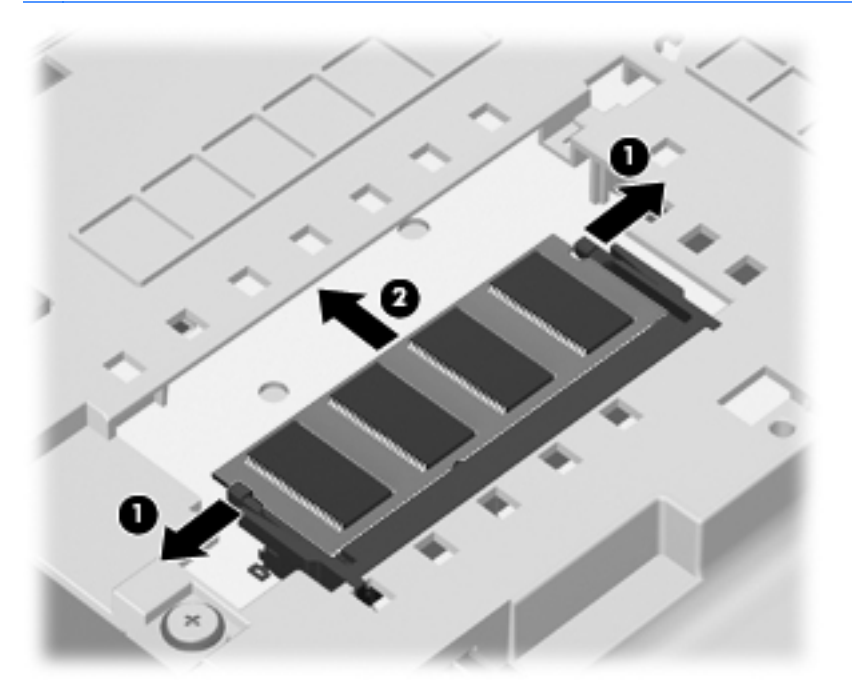

Bewahren Sie Speichermodule nach dem Entnehmen in einem elektrostatikgeschützten Behältnis auf.

- **8.** Setzen Sie ein neues Speichermodul ein:
	- **ACHTUNG:** Um eine Beschädigung des Speichermoduls zu vermeiden, fassen Sie das Modul nur an den Kanten an. Berühren Sie keinesfalls die Komponenten des Speichermoduls.
		- **a.** Richten Sie die eingekerbte Kante **(1)** des Speichermoduls an der Führungsnase im Speichersteckplatz aus.
		- **b.** Halten Sie das Speichermodul im 45-Grad-Winkel zur Oberfläche des Speichermodulfachs, und drücken Sie es in den Steckplatz **(2)**, bis es vollständig eingesetzt ist.
- <span id="page-33-0"></span>**c.** Drücken Sie das Speichermodul **(3)** vorsichtig nach unten, indem Sie auf beide Kanten des Speichermoduls gleichmäßig Druck ausüben, bis die Arretierklammern einrasten.
- **ACHTUNG:** Um eine Beschädigung des Speichermoduls zu vermeiden, biegen Sie das Speichermodul auf keinen Fall.

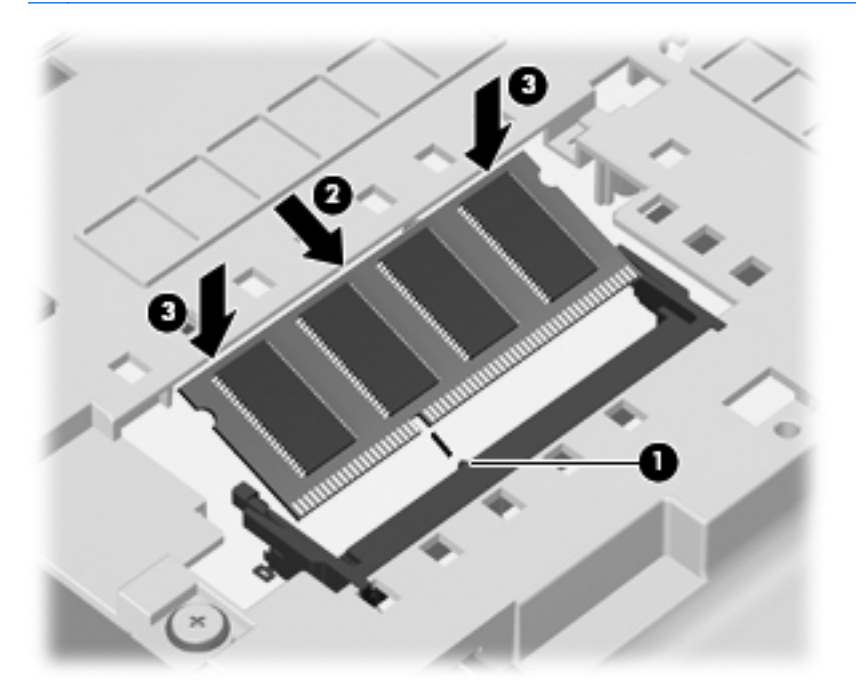

- **9.** Richten Sie die Laschen **(1)** der Serviceabdeckung an den Vertiefungen am Computer aus.
- **10.** Schließen Sie die Abdeckung **(2)**.
- **11.** Bringen Sie die beiden Schrauben **(3)** an der Serviceabdeckung wieder an.

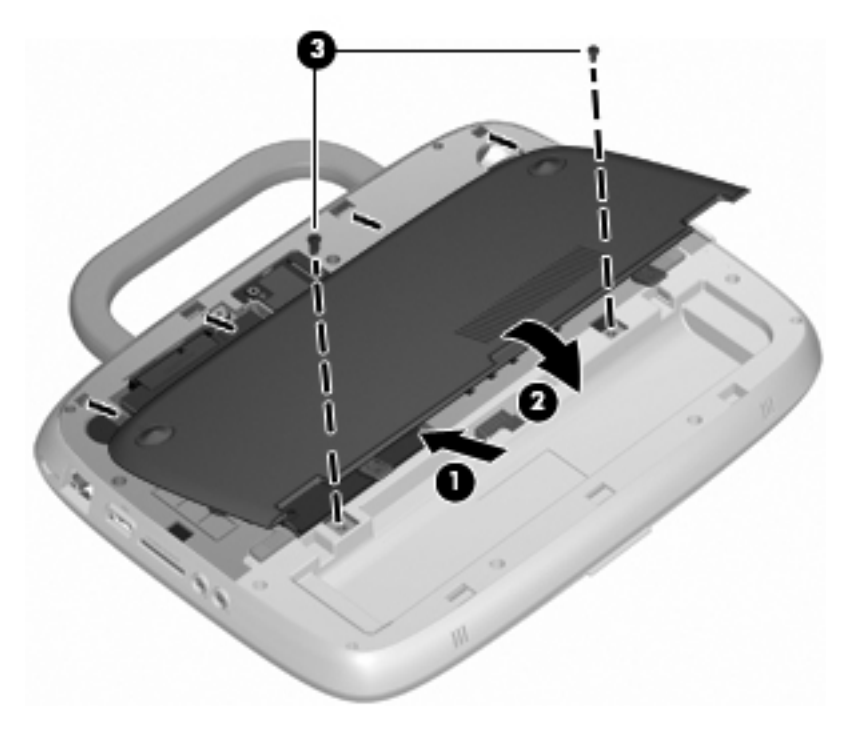

**12.** Setzen Sie den Akku wieder ein.

- <span id="page-34-0"></span>**13.** Schließen Sie die externe Stromversorgung und die Peripheriegeräte wieder an.
- **14.** Schalten Sie den Computer ein.

### **Aktualisieren von Programmen und Treibern**

HP empfiehlt Ihnen, Ihre Programme und Treiber regelmäßig zu aktualisieren. Unter <http://www.hp.com/support> können Sie die aktuellen Versionen herunterladen. Darüber hinaus können Sie sich registrieren, um bei verfügbaren Updates benachrichtigt zu werden.

## **Regelmäßige Pflege**

#### **Reinigungshinweise**

In diesem Abschnitt finden Sie Empfehlungen für die schonende Reinigung und Desinfektion Ihres Notebooks oder Tablet PCs.

#### **Reinigungsmittel**

Verwenden Sie folgende Reinigungsmittel, um Ihr Notebook bzw. Ihren Tablet PC schonend zu reinigen und zu desinfizieren.

- Dimethylbenzylammoniumchlorid mit einer Konzentration von max. 0,3 Prozent (z. B. desinfizierende Einwegtücher. Diese Tücher werden von vielen verschiedenen Marken angeboten.)
- Alkoholfreien Glasreiniger
- Wasser mit milder Seifenlösung
- Trockenes Mikrofaser-Reinigungstuch oder Ledertuch (antistatisches Tuch ohne Öl)
- Antistatische Stofftücher
- A **ACHTUNG:** Folgende Reinigungsmittel sollten nicht verwendet werden:

Starke Lösungsmittel, wie Alkohol, Aceton, Ammoniumchlorid, Methylenchlorid und Kohlenwasserstoffe, die die Oberfläche des Notebooks oder Tablet PCs dauerhaft beschädigen können.

Faserstoffe wie Papiertücher können Kratzer auf dem Notebook bzw. Tablet PC hinterlassen. Im Laufe der Zeit können sich Schmutzpartikel und Reinigungsmittel in den Kratzern ansammeln.

#### **Reinigungsverfahren**

Gehen Sie anhand der in diesem Kapitel beschriebenen Verfahren vor, um Ihr Notebook oder Ihren Tablet PC schonend zu reinigen.

- **VORSICHT!** Um einen Stromschlag oder einen Schaden an den Komponenten zu verhindern, reinigen Sie Ihr Notebook bzw. den Tablet PC nicht, während dieses bzw. dieser eingeschaltet ist. Bevor Sie Ihr Notebook bzw. Ihren Tablet PC reinigen, schalten Sie das Notebook bzw. den Tablet PC durch Herunterfahren aus: Trennen Sie dann das Notebook bzw. den Tablet PC sowie allen externen Geräte von der Stromversorgung.
- **ACHTUNG:** Sprühen Sie keine Reinigungsmittel oder Flüssigkeiten direkt auf Notebook- oder Tablet PC-Oberflächen. Flüssigkeiten, die auf die Oberfläche geraten, können interne Komponenten dauerhaft beschädigen.

#### <span id="page-35-0"></span>**Reinigen des Displays**

Wischen Sie das Display vorsichtig mit einem weichen, fusselfreien Tuch ab, das zuvor mit einem alkoholfreien Glasreiniger befeuchtet wurde. Stellen Sie sicher, dass das Display trocken ist, bevor Sie es schließen.

#### **Reinigen der Seiten und des Deckels**

Um die Seiten und den Deckel zu reinigen und zu desinfizieren, verwenden Sie ein weiches Mikrofasertuch oder Ledertuch mit einem der vorstehend aufgeführten Reinigungsmittel, oder verwenden Sie ein geeignetes desinfizierendes Einwegtuch.

**HINWEIS:** Reinigen Sie den Deckel des Notebooks in kreisenden Bewegungen, um Schmutz zu entfernen.

#### **Reinigen des TouchPad und der Tastatur**

- **ACHTUNG:** Achten Sie beim Reinigen des TouchPad und der Tastatur darauf, dass keine Flüssigkeit zwischen die Tasten gerät. Flüssigkeit kann die internen Komponenten dauerhaft beschädigen.
	- Um TouchPad und Tastatur zu reinigen und zu desinfizieren, verwenden Sie ein weiches Mikrofasertuch oder Ledertuch mit einem der vorstehend aufgeführten Reinigungsmittel, oder verwenden Sie ein geeignetes desinfizierendes Einwegtuch.
	- Verwenden Sie eine Druckluftflasche mit Röhrchenaufsatz, um zu verhindern, dass sich die Tasten verklemmen und um Staub, Fusseln und andere Fremdkörper, die sich zwischen den Tasten ansammeln können, zu entfernen.
	- **VORSICHT!** Verwenden Sie zum Reinigen der Tastatur keinen Staubsaugeraufsatz, um Stromschläge und Beschädigungen der internen Komponenten zu vermeiden. Durch einen Staubsauger kann Haushaltsschmutz auf die Computeroberfläche gelangen.

#### **Reinigen eines Tablet PC-Stifts und Stifthalters**

Befeuchten Sie ein weiches Mikrofasertuch oder Ledertuch mit einem der vorstehend aufgeführten Reinigungsmittel, oder verwenden Sie ein geeignetes desinfizierendes Einwegtuch.

- Um den Stift zu reinigen, reiben Sie den Stift von oben nach unten ab, um Schmutz zu entfernen.
- Reinigen Sie den Stifthalter mit kreisenden Bewegungen um die Öffnung des Stifthalters herum.
- **ACHTUNG:** Achten Sie darauf, dass keine Flüssigkeit bzw. andere Materialien als der Tablet PC-Stift in den Stifthalter gelangen. Der Stifthalter ist von einigen internen Komponenten des Tablet PCs nicht abgeschottet.

# <span id="page-36-0"></span>**6 Sichern und Wiederherstellen**

Schützen Sie Ihre Daten, indem Sie Windows Sichern und Wiederherstellen verwenden, um einzelne Dateien und Ordner oder Ihre gesamte Festplatte zu sichern (bestimmte Modelle), oder um System-Image-Discs zu erstellen. Im Falle eines Systemfehlers können Sie anhand der Sicherungsdateien die Inhalte auf Ihrem Computer wiederherstellen.

Windows Sichern und Wiederherstellen bietet die folgenden Optionen:

- Sichern einzelner Dateien und Ordner
- Erstellen eines System-Image (bestimmte Modelle)
- Planen von automatischen Sicherungen (bestimmte Modelle)
- Wiederherstellen einzelner Dateien
- Wiederherstellen des Auslieferungszustands des Computers
- **EX HINWEIS:** Um weitere Informationen zu erhalten, führen Sie eine Suche zu diesen Themen unter Hilfe und Support aus.

**HINWEIS:** Im Fall einer Systeminstabilität empfiehlt HP, die Informationen zu den Wiederherstellungsverfahren auszudrucken und für eine eventuelle spätere Verwendung aufzubewahren.

## **Sichern des Systems durch ein Backup**

Sie können nur die Daten wiederherstellen, die in Ihrer letzten Sicherung enthalten sind. Nach dem Software-Setup sollten möglichst sofort System-Image-Discs (bestimmte Modelle) und eine erste Sicherung erstellt werden. Nach dem Hinzufügen von Software und Datendateien sollten Sie Ihr System erneut sichern. Führen Sie die Sicherungen regelmäßig durch, damit Sie stets über eine möglichst aktuelle Sicherung verfügen. Ihre erste und die nachfolgenden Sicherungen erlauben Ihnen das Wiederherstellen Ihrer Daten und Einstellungen im Falle eines Systemausfalls.

Sie können Ihre Daten mithilfe eines optischen USB-Laufwerks (separat zu erwerben) auf optische Discs sichern. Darüber hinaus kann die Sicherung auf eine optionale externe Festplatte oder auf ein Netzwerklaufwerk erfolgen.

Beachten Sie bei der Sicherung Folgendes:

- Speichern Sie Ihre persönlichen Dateien in der Bibliothek Dokumente, und sichern Sie diese regelmäßig.
- Sichern Sie Vorlagen, die in den entsprechenden Programmen gespeichert sind.
- Speichern Sie benutzerdefinierte Einstellungen für Fenster, Symbolleisten oder Menüleisten, indem Sie ein Bildschirmfoto der Einstellungen erstellen. Dieser Schnappschuss kann Zeit sparen, wenn Sie Ihre Einstellungen erneut festlegen müssen.

<span id="page-37-0"></span>Erstellen eines Bildschirmfotos:

- **1.** Rufen Sie den Bildschirm auf, den Sie sichern möchten.
- **2.** Kopieren Sie die Bildschirmanzeige:

Zum Kopieren des aktiven Fensters drücken Sie **alt+Druck**.

Zum Kopieren des gesamten Bildschirms drücken Sie **Umschalttaste+Druck**.

**3.** Öffnen Sie ein Word-Dokument, und wählen Sie anschließend **Bearbeiten > Einfügen** aus.

Das Bildschirmfoto wird in das Dokument eingefügt.

- **4.** Speichern Sie das Dokument.
- Verwenden Sie beim Sichern auf Discs eine der folgenden Disctypen (separat zu erwerben): CD-R, CD-RW, DVD+R, DVD+R DL, DVD-R, DVD-R DL oder DVD±RW. Der zu verwendende Disctyp hängt von der Art des externen optischen Laufwerks ab, das an den Computer angeschlossen ist.
- **EY HINWEIS:** Auf DVDs und DVDs mit Double-Layer (DL) können größere Datenmengen gespeichert werden als auf CDs. Auf diese Weise kann durch die Verwendung dieser Speichermedien die Anzahl der erforderlichen Wiederherstellungs-Discs verringert werden.
- Nummerieren Sie jede Disc, bevor Sie sie in das an den Computer angeschlossene optische Laufwerk einlegen.

So erstellen Sie eine Sicherung mit Sichern und Wiederherstellen:

**HINWEIS:** Stellen Sie sicher, dass der Computer an eine Netzstromquelle angeschlossen ist, bevor Sie die Sicherung starten.

**HINWEIS:** Der Sicherungsvorgang kann, je nach Dateigröße und Computerleistung, länger als eine Stunde dauern.

- **1.** Wählen Sie **Start > Alle Programme > Wartung > Sichern und Wiederherstellen** aus.
- **2.** Folgen Sie den Anleitungen auf dem Bildschirm, um einen Zeitplan für die Sicherung einzurichten und System-Image-Discs zu erstellen.
- **HINWEIS:** Windows verfügt über die Benutzerkontensteuerung, um die Sicherheit Ihres Computers zu erhöhen. Sie werden möglicherweise aufgefordert, Ihre Erlaubnis zu erteilen bzw. ein Kennwort einzugeben, um Aufgaben ausführen zu können, wie das Installieren von Anwendungen, Ausführen von Dienstprogrammen oder Ändern der Windows Einstellungen. Weitere Informationen hierzu finden Sie in Windows unter Hilfe und Support.

## **Wiederherstellen des Systems**

Für den Fall eines Systemfehlers oder einer Systeminstabilität verfügt der Computer in Windows über die Option Sichern und Wiederherstellen, um zuvor gesicherte Daten wiederherzustellen.

**EX HINWEIS:** Wenn sich Ihr Computer nicht mehr booten (starten) lässt und Sie die zuvor erstellten System-Image-Discs (bestimmte Modelle) nicht verwenden können, können Sie die mit dem Gerät gelieferte Systemwiederherstellungs-Disc verwenden, indem Sie die Disc in ein externes optisches Laufwerk einlegen und von dem externen optischen Laufwerk aus booten. Um diesen Vorgang abzuschließen, müssen Sie möglicherweise die Bootreihenfolge über F10-Setup ändern.

**HINWEIS:** Für die Verwendung von optischen Discs ist ein externes optisches Laufwerk (separat zu erwerben) erforderlich.

### <span id="page-38-0"></span>**Verwenden der Windows Wiederherstellungs-Tools**

So stellen Sie zuvor gesicherte Daten wieder her:

- **1.** Wählen Sie **Start > Alle Programme > Wartung > Sichern und Wiederherstellen** aus.
- **2.** Folgen Sie den Anleitungen auf dem Bildschirm, um Ihre Systemeinstellungen, Ihr System (bestimmte Modelle) oder Ihre Dateien wiederherzustellen.
- **EX HINWEIS:** Windows verfügt über die Benutzerkontensteuerung, um die Sicherheit Ihres Computers zu erhöhen. Sie werden möglicherweise aufgefordert, Ihre Erlaubnis zu erteilen bzw. ein Kennwort einzugeben, um Aufgaben ausführen zu können, wie das Installieren von Anwendungen, Ausführen von Dienstprogrammen oder Ändern der Windows Einstellungen. Weitere Informationen hierzu finden Sie in Windows unter Hilfe und Support.

#### **Verwenden einer Windows 7 Betriebssystem-DVD (separat zu erwerben)**

Wenn sich Ihr Computer nicht mehr booten (starten) lässt und Sie die unmittelbar nach dem Einrichten erstellten System-Image-Discs oder die mit dem Gerät gelieferte Systemwiederherstellungs-Disc nicht verwenden können, müssen Sie eine Windows 7 Betriebssystem-DVD erwerben, um den Computer neu booten zu können und das Betriebssystem zu reparieren. Stellen Sie sicher, dass Ihre aktuelle Sicherung (gespeichert auf Discs oder einem externen Laufwerk) verfügbar ist. Sie können eine Windows 7 Betriebssystem-DVD unter <http://www.hp.com/support> bestellen. Wählen Sie Ihr Land oder Ihre Region aus, und folgen Sie den Anleitungen auf dem Bildschirm. Sie können die DVD auch telefonisch beim technischen Support bestellen. Kontaktinformationen finden Sie in der mit dem Computer gelieferten Broschüre Worldwide Telephone Numbers (Telefonnummern weltweit).

**ACHTUNG:** Bei der Verwendung einer Windows 7 Betriebssystem-DVD werden sämtliche Inhalte von der Festplatte gelöscht, und die Festplatte wird neu formatiert. Alle von Ihnen erstellten Dateien und sämtliche auf dem Computer installierte Software werden endgültig gelöscht. Nachdem die Formatierung abgeschlossen ist, unterstützt Sie das Wiederherstellungsverfahren bei der Wiederherstellung des Betriebssystems, der Treiber, der Software und der Dienstprogramme.

Um die Wiederherstellung mit einer Windows 7 Betriebssystem-DVD zu starten, führen Sie die nachfolgenden Schritte aus:

- **HINWEIS:** Dieser Vorgang dauert einige Minuten. Stellen Sie vor dem erneuten Booten sicher, dass die ursprüngliche Bootreihenfolge im F10-Setup geändert wurde, um den Vorgang vom USB-CD-ROM-Laufwerk aus zu starten.
	- **1.** Sichern Sie nach Möglichkeit alle persönlichen Dateien.
	- **2.** Starten Sie den Computer neu, und legen Sie anschließend die Windows 7 Betriebssystem-DVD in das externe optische Laufwerk ein, bevor das Windows Betriebssystem geladen wird.
	- **3.** Drücken Sie eine beliebige Taste, wenn Sie dazu aufgefordert werden.
	- **4.** Folgen Sie den Anleitungen auf dem Bildschirm.
	- **5.** Klicken Sie auf **Weiter**.
	- **6.** Wählen Sie **Computer reparieren** aus.
	- **7.** Folgen Sie den Anleitungen auf dem Bildschirm.

# <span id="page-39-0"></span>**7 Kundensupport**

- Kontaktieren des Kundensupport
- **Etiketten**

## **Kontaktieren des Kundensupport**

Wenn Ihre Fragen nicht mithilfe der Informationen in diesem Benutzerhandbuch, im HP Notebook Referenzhandbuch oder anhand der Informationen unter Hilfe und Support beantwortet werden, kontaktieren Sie den HP Kundensupport unter:

<http://www.hp.com/go/contactHP>

**HINWEIS:** Um weltweiten Support zu erhalten, klicken Sie links auf der Seite auf Contact HP **worldwide** (HP weltweit kontaktieren), oder rufen Sie die Website [http://welcome.hp.com/country/us/](http://welcome.hp.com/country/us/en/wwcontact_us.html) [en/wwcontact\\_us.html](http://welcome.hp.com/country/us/en/wwcontact_us.html) auf.

Hier haben Sie folgende Möglichkeiten:

- Online-Chat mit einem HP Techniker.
- **HINWEIS:** Wenn ein Chat mit einem Support-Mitarbeiter in einer bestimmten Sprache nicht verfügbar ist, ist er in Englisch verfügbar.
- E-Mail an den HP Kundensupport.
- Nach Telefonnummern des internationalen HP Kundensupports suchen.
- Nach einem HP Service Center suchen.

### **Etiketten**

Die am Computer angebrachten Etiketten enthalten Informationen, die Sie möglicherweise für die Fehlerbeseitigung oder bei Mitnahme des Computers ins Ausland benötigen:

Etikett mit der Seriennummer – Enthält wichtige Informationen:

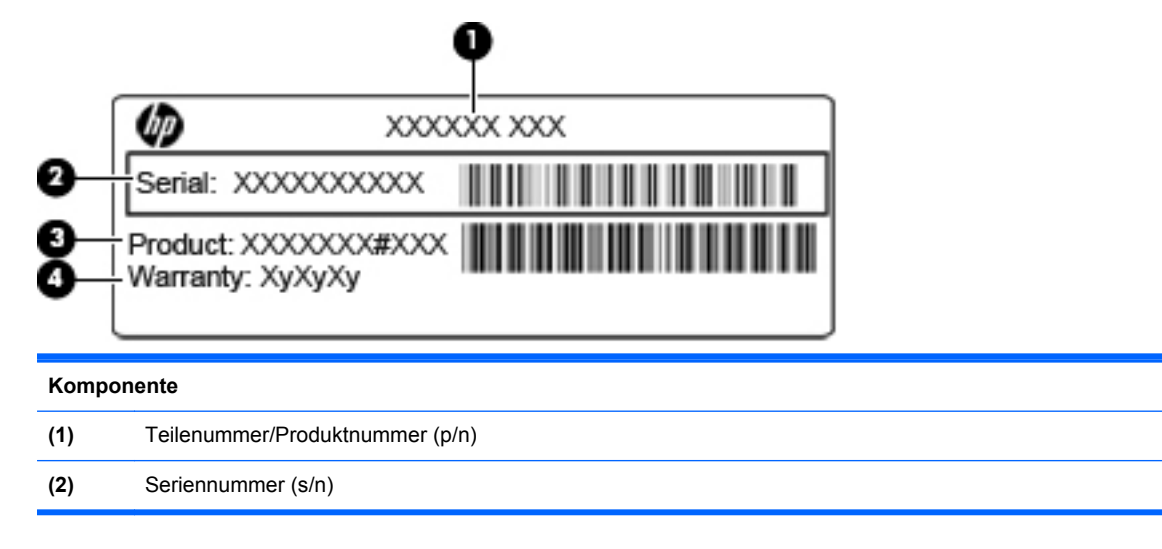

<span id="page-40-0"></span>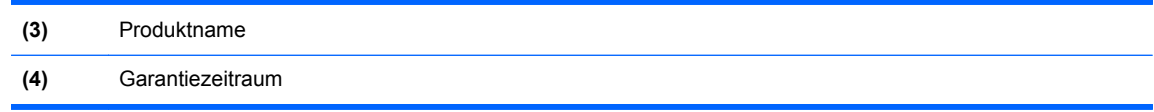

Halten Sie diese Informationen bereit, wenn Sie sich an den technischen Support wenden. Das Etikett mit der Seriennummer ist an der Unterseite des Computers angebracht.

- Microsoft® Echtheitszertifikat Enthält den Windows Produktschlüssel. Den Produktschlüssel benötigen Sie eventuell, um das Betriebssystem zu aktualisieren oder zu reparieren. Das Microsoft® Echtheitszertifikat befindet sich im Akkufach des Computers.
- Zulassungsetikett Enthält Zulassungsinformationen für den Computer. Das Zulassungsetikett ist innen im Akkufach angebracht.
- Zulassungsetikett(en) für Wireless-Geräte (bestimmte Modelle) Enthalten Informationen zu optionalen Wireless-Geräten und die amtlichen Zulassungssymbole für einige Länder oder Regionen, in denen die Geräte für die Verwendung zugelassen sind. Wenn das Computermodell ein oder mehrere Wireless-Geräte enthält, ist mindestens ein Zulassungsetikett im Lieferumfang des Computers enthalten. Eventuell benötigen Sie diese Informationen bei Mitnahme des Computers ins Ausland. Zulassungsetiketten für Wireless-Geräte befinden sich an der Unterseite des Computers.

# <span id="page-41-0"></span>**8 Technische Daten**

- **Eingangsleistung**
- **Betriebsumgebung**

## **Eingangsleistung**

Die Informationen zur elektrischen Leistung in diesem Abschnitt können hilfreich sein, wenn Sie den Computer auf Auslandsreisen mitnehmen möchten.

Der Computer wird mit Gleichstrom betrieben, der aus einer Wechsel- oder Gleichstromquelle stammen kann. Die Wechselstromquelle muss eine Netzspannung von 100–240 V bei 50–60 Hz aufweisen. Obwohl der Computer über eine autonome Gleichstromquelle betrieben werden kann, wird dringend empfohlen, ihn nur mit einem Netzteil oder einer Gleichstromquelle zu betreiben, das bzw. die von HP geliefert oder genehmigt wurde.

Der Computer ist für Gleichstrom ausgelegt, wobei die folgenden Spezifikationen eingehalten werden müssen.

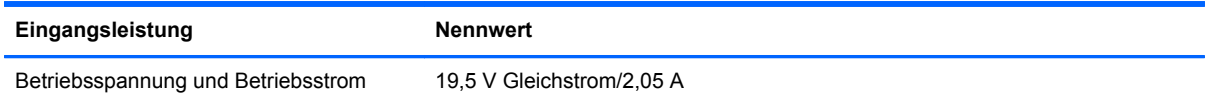

**HINWEIS:** Dieses Gerät wurde für IT-Stromversorgungsnetze in Norwegen mit einer Effektivspannung zwischen Phasen von nicht mehr als 240 V entwickelt.

**HINWEIS:** Betriebsspannung und Betriebsstrom des Computers finden Sie auf dem Zulassungsetikett des Systems an der Unterseite des Computers.

## **Betriebsumgebung**

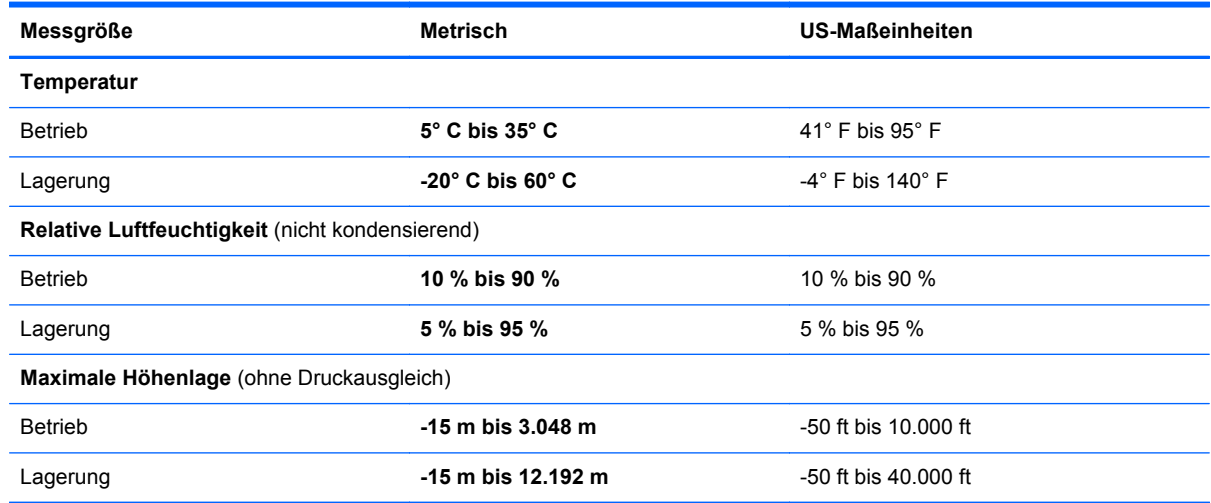

# <span id="page-42-0"></span>**Index**

#### **A**

Akkuanzeige [11](#page-16-0) Akku austauschen [21](#page-26-0) Akku-Entriegelungsschieber [13](#page-18-0) Akkufach [13](#page-18-0), [35](#page-40-0) Akkuverriegelung [13](#page-18-0) Anschlüsse Anschluss für externen Monitor [11](#page-16-0) USB-Anschluss [10,](#page-15-0) [11](#page-16-0) Anzeige "TouchPad aus" [5](#page-10-0) Audioausgangsbuchse (Kopfhörer) [10](#page-15-0) Audioeingangsbuchse (Mikrofon) [10](#page-15-0)

#### **B**

Betriebsanzeige [6](#page-11-0) Betriebssystem Microsoft Echtheitszertifikat, Etikett [35](#page-40-0) Produktschlüssel [35](#page-40-0) Betriebstaste [7](#page-12-0) Betriebsumgebung [36](#page-41-0) Bildschirmanzeige umschalten [17](#page-22-0) Buchsen Audioausgangsbuchse (Kopfhörer) [10](#page-15-0) Audioeingangsbuchse (Mikrofon) [10](#page-15-0) RJ-11-Modembuchse [11](#page-16-0) RJ-45-Netzwerkbuchse [10](#page-15-0)

#### **C**

Computer-Tragegriff [13](#page-18-0)

#### **D**

Diebstahlsicherung, Öffnung [10](#page-15-0) Display Reinigen [30](#page-35-0) Displayanzeige umschalten [17](#page-22-0) Displayhelligkeit, Tasten [17](#page-22-0)

#### **E**

Echtheitszertifikat, Etikett [35](#page-40-0) Eingangsleistung [36](#page-41-0) Einrichten eines WLAN [15](#page-20-0) Erstellen einer Sicherung [31](#page-36-0) **Etiketten Microsoft** Echtheitszertifikat [35](#page-40-0) Seriennummer [34](#page-39-0) Wireless-Gerät, Zulassung [35](#page-40-0) WLAN [35](#page-40-0) Zulassung [35](#page-40-0) Externer Monitor, Anschluss [11](#page-16-0)

#### **F**

Festplatte Einbauen [23](#page-28-0) Entfernen [22](#page-27-0) fn-Taste [8](#page-13-0), [17](#page-22-0) fn-Tastenkombinationen Audio-CD-, DVD- und BD-Wiedergabe [18](#page-23-0) Beschreibung [17](#page-22-0) **Bildschirmanzeige** umschalten [17](#page-22-0) Displayhelligkeit erhöhen [17](#page-22-0) Displayhelligkeit verringern [17](#page-22-0) Hilfe und Support [17](#page-22-0) Lautsprecher stummschalten [18](#page-23-0) Lautstärke einstellen [18](#page-23-0) Verwenden [17](#page-22-0) Wireless-Taste [18](#page-23-0) **Funktionstasten** Beschreibung [8](#page-13-0)

#### **I**

Integrierte Webcam, LED [12](#page-17-0) Internes Mikrofon [12](#page-17-0) Internet-Verbindung einrichten [15](#page-20-0) ISP verwenden [14](#page-19-0)

#### **K**

Komponenten Display [12](#page-17-0) Linke Seite [11](#page-16-0) Oberseite [4](#page-9-0) Rechte Seite [10](#page-15-0) Unterseite [13](#page-18-0) Vorderseite [9](#page-14-0) Kopfhörerbuchse (Audioausgang) [10](#page-15-0)

#### **L**

Lautsprecher [9](#page-14-0) Lautstärketasten [18](#page-23-0) LED für die Feststelltaste [6](#page-11-0) LEDs Akkuanzeige [11](#page-16-0) Anzeige "TouchPad aus" [6](#page-11-0) Betriebsanzeige [6](#page-11-0) LED für die Feststelltaste [6](#page-11-0) Netzwerkaktivität [10](#page-15-0) Netzwerkverbindung [10](#page-15-0) Stummschalt-LED [6](#page-11-0) Webcam-LED [12](#page-17-0) Wireless-Taste [6](#page-11-0) Lesegerät für SD-Karten [10](#page-15-0) Lüftungsschlitze [9](#page-14-0), [11](#page-16-0), [13](#page-18-0)

#### **M**

Maus, extern Einstellungen festlegen [19](#page-24-0) Medienwiedergabe, Tasten [18](#page-23-0) Microsoft Echtheitszertifikat, Etikett [35](#page-40-0) Mikrofonbuchse (Audioeingang) [10](#page-15-0) Modembuchse (RJ-11) [11](#page-16-0)

#### **N**

Netzanschluss [11](#page-16-0) Netzwerk-Aktivitätsanzeige [10](#page-15-0) Netzwerk-Verbindungsanzeige [10](#page-15-0) num-Modus, externer Ziffernblock [18](#page-23-0)

### **O**

Öffnungen Diebstahlsicherung [10](#page-15-0)

#### **P**

Produktname und -nummer, Computer [34](#page-39-0) Produktschlüssel [35](#page-40-0)

#### **R**

Reinigen Display [30](#page-35-0) Stifthalter [30](#page-35-0) Tablet PC-Stift [30](#page-35-0) Tastatur [30](#page-35-0) TouchPad [30](#page-35-0) Reinigungshinweise [29](#page-34-0) Reinigungsmittel [29](#page-34-0) Reinigungsverfahren [29](#page-34-0) Reisen mit dem Computer [35](#page-40-0) RJ-11-Modembuchse [11](#page-16-0) RJ-45-Netzwerkbuchse [10](#page-15-0)

#### **S**

Seriennummer [34](#page-39-0) Seriennummer, Computer [34](#page-39-0) Serviceabdeckung Anbringen [28](#page-33-0) Beschreibung [13](#page-18-0) Entfernen [22](#page-27-0) Sichern und Wiederherstellen [31](#page-36-0), [32](#page-37-0) Sichern von Dateien [31](#page-36-0) Speichermodul Einsetzen [27](#page-32-0) Entfernen [26](#page-31-0) Ersetzen [25](#page-30-0) Stummschalt-LED [6](#page-11-0) Stummschalttaste [18](#page-23-0)

#### **T**

Tastatur reinigen [30](#page-35-0) Tasten Betriebsanzeige [7](#page-12-0) fn-Taste [8](#page-13-0) Funktionstasten [8](#page-13-0) Linke TouchPad-Taste [5](#page-10-0) Rechte TouchPad-Taste [5](#page-10-0) Windows Anwendungstaste [8](#page-13-0) Windows Logo-Taste [8](#page-13-0)

Tastenkombination, Hilfe und Support [17](#page-22-0) Tastenkombinationen [17](#page-22-0) **TouchPad** Reinigen [30](#page-35-0) Tasten [5](#page-10-0) Verwenden [19](#page-24-0) TouchPad-Feld [5](#page-10-0) Tragegriff [13](#page-18-0)

#### **U**

USB-Anschluss [10,](#page-15-0) [11](#page-16-0)

#### **V**

Verriegelungen Akkuentriegelung [13](#page-18-0) Akkuverriegelung [13](#page-18-0)

#### **W**

Webcam [12](#page-17-0) Webcam-LED [12](#page-17-0) Wiederherstellung [32](#page-37-0) Windows 7 Betriebssystem-DVD [33](#page-38-0) Windows Anwendungstaste [8](#page-13-0) Windows Logo-Taste [8](#page-13-0) Wireless, Einrichten einer Wireless-Verbindung [15](#page-20-0) Wireless-fn-Tastenkombination [18](#page-23-0) Wireless-Gerät, Zulassungsetikett [35](#page-40-0) Wireless-LED [6](#page-11-0) Wireless-Netzwerk (WLAN) Benötigte Geräte [15](#page-20-0) Verbinden [15](#page-20-0) Wireless-Router konfigurieren [16](#page-21-0) WLAN Schützen [16](#page-21-0) Verbinden [15](#page-20-0) WLAN-Antenne [12](#page-17-0) WLAN-Etikett [35](#page-40-0) WLAN-Gerät [35](#page-40-0)

#### **Z**

Zeigegeräte Einstellungen festlegen [19](#page-24-0) Ziffernblock, extern num-Taste [18](#page-23-0) Verwenden [18](#page-23-0)

Zulassungsinformationen Wireless-Gerät, Zulassungsetiketten [35](#page-40-0) Zulassungsetikett [35](#page-40-0)